راهنمایتکمیل اظهارنامه و فرم تبصره ۱۰۰ق م.م برای عملکرد سال مالی ۱٤۰۰ ويژەشغل مهندسى

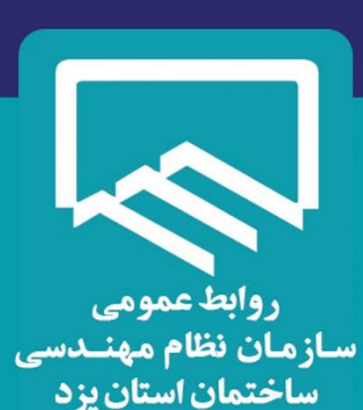

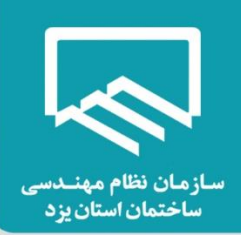

**"فهرست مطالب"**

**مقدمه**

**تعیین گروه بندی مشاغل مالیاتی**

 **وضعیت الزم ثبت نام کداقتصادی جهت ارسال اظهارنامه**

 **دستورالعمل سازمان امور مالیاتی در اجرای تبصره ماده 011 قانون مالیات های مستقیم** 

**راهنمای نحوه تکمیل و ارسال اظهارنامه الکترونیکی مربوط به عملکرد سال 0011 راهنمای** 

**نحوه تکمیل و ارسال فرم استفاده از تسهیالت تبصره ماده 011 مربوط به عملکرد سال 0011**

 **جدول معافیت های مالیاتی ساالنه**

 **نحوه ایجاد و یا ویرایش حساب های بانکی**

 **لیست فعالیت ها براساس استاندارد آیسیک 5 )SISI)**

 **لیست فعالیت ها براساس اینتاکد )SdoCITNI)**

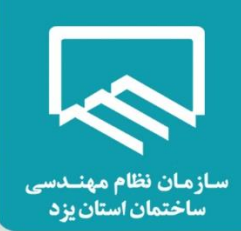

#### **مقدمه**

با عنایت به انجام امور ثبت و ارسال اظهارنامه مهندسین محترم در محل سالن اجتماعات سازمان این راهنما بنا به

درخواست مهندسین گرامی که راسا تمایل به ارسال اظهار نامه و ارسال فرم تبصره ماده 011 قانون مالیاتهای مستقیم

را دارند تنظیم گردیده است 1

**گروه بندی مشاغل مالیاتی به کمک سایت سازمان امور مالیاتی** 

سازمان امور مالیاتی، به منظور کمک به مودیان در انجام درست تکالیف خود، صفحه ای جهت تعیین گروه مودیان در سامانه خود در نظر گرفته است. برای تعیین **گروه** شغلی **اظهارنامه** مالیاتی خود می توانید به آدرس زیر مراجعه نمایید؛ سپس با تکمیل دقیق اطالعات خواسته شده گروه شغلی خود را تعیین کنید.

Tax.gov.ir/action/do/groupselector

نکته

الزم بذکر است با توجه به اینکه اکثر مهندسان عضو سازمان نظام مهندسی ساختمان استان درآمد کم تر از مبلغ 81 میلیارد ریال در سال داشته اند؛ عمدتا مشمول گروه سوم مشاغل می باشند

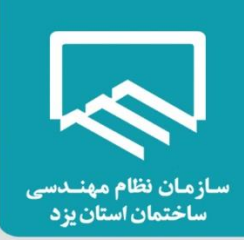

# **وضعیت الزم ثبت نام کد اقتصادی جهت ارسال اظهارنامه**

با توجه به الزام سازمان امور مالیاتی جهت ارسال اظهارنامه، اطالعات ثبت نام نهایی اعتبارسنجی شده باشد. برای حصول اطمینان از اینکه ثبت نام کداقتصادی شما به صورت کامل و صحیح انجام شده است به پرتال ثبت نام کداقتصادی در سایت سازمان امور مالیاتی کشور به آدرس "tax.gov.ir" مراجعه نمایید. در صورتیکه در صفحه نخست هیچ پیغام خطایی نمایش داده نشود و بخش **"نمایش تاریخچه وضعیت ثبت نام"** در آخرین ردیف **گام 0 ) ثبت نام کامل و استفاده از خدمات مالیاتی(** طبق عکس زیر باشد، امکان ارسال اظهارنامه را خواهید داشت در غیر این صورت امکان ارسال اظهارنامه برای شما وجود ندارد و بایستی نسبت به رفع مشکل در سامانه مذکور اقدامات الزم را انجام دهید.

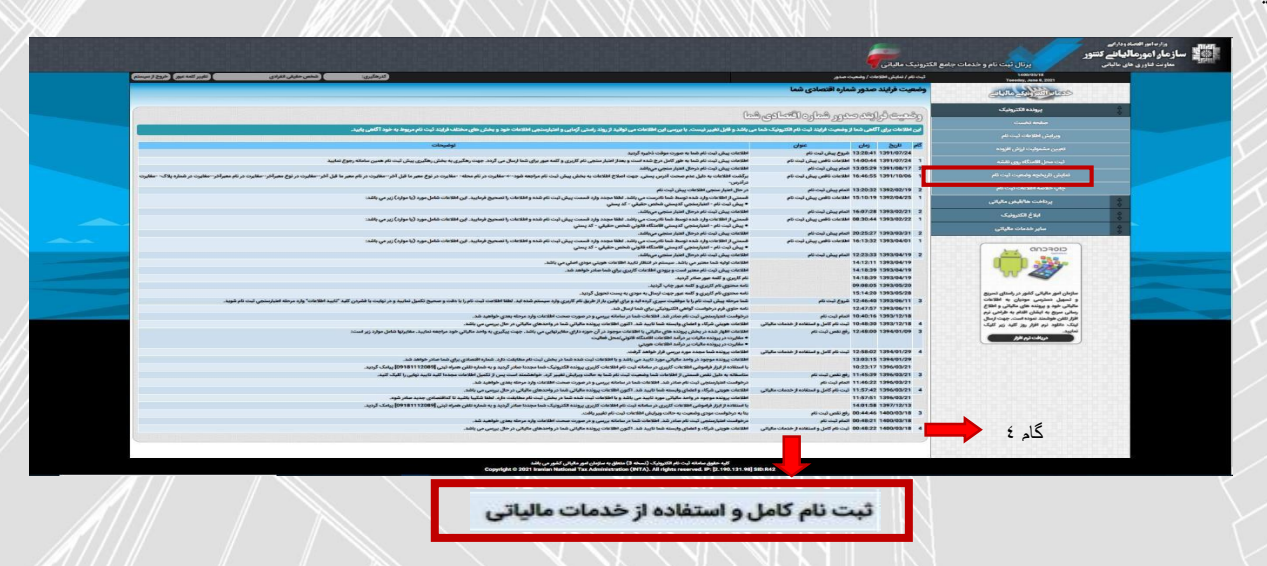

**نکته:** آن دسته از مهندسانی که تاکنون ثبت نام کداقتصادی انجام نداده اند و یا ثبت نام ایشان در مرحله پیش ثبت نام

متوقف مانده است، می توانند از می بایست تمامی مراحل پیش ثبت نام تا تائیدیه وضعیت 44 انجام دهند.

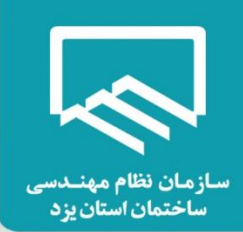

بر اساس اختیار قانونی ایجاد شده در مفاد تبصره ماده (۱۰۰) قانون مالیات های مستقیم مصوب ۱۳۹۴ و با رعایت مفاد بند )م( تبصره)6( قانون بودجه سال 0410 کل کشور و به منظور تکریم مودیان، اجرای عدالت مالیاتی با توجه به شرایط اقتصادی کشور در شرایط شیوع ویروس کرونا، تسهیل وصول مالیات و ایجاد هماهنگی و وحدت رویه در تعیین مالیات عملکرد سال 0411 برخی از صاحبان مشاغل، مقرر می دارد:

### **الف- مشمولین تبصره ماده )011( قانون مالیات های مستقیم اصالحی مصوب :0930**

- -0 تمامی صاحبان مشاغلی که مجموع فروش کاال و ارائه خدمات آن ها در سال 0411 حداکثر صد برابر معافیت موضوع ماده(۸۴) قانون مالیات های مستقیم (مبلغ ۰۰٬۰۰۰٬۰۰۰٬۰۰۰٬۱۰۰٬۱۰۰٬۱ دستورالعمل بوده و در صورت تکمیل و ارسال فرم موضوع این دستورالعمل **حداکثر تا پایان خردادماه سال 1041 )**فرم مذکور در سامانه سازمان امور مالیاتی کشور قرار داده خواهد شد( از نگهداری اسناد و مدارک موضوع قانون مالیات های مستقیم مصوب 0934 و ارائه اظهارنامه مالیاتی معاف می باشند. **تذکر:** مودیانی که میزان فروش کاال و ارائه خدمات آن ها در سال 0411 بیش از مبلغ 44،111،111،111 ریال است، مکلف به تسلیم اظهارنامه و پرداخت مالیات متعلق با رعایت مقررات مربوط می باشند.
- **.2** صاحبان مشاغلی که تمایل به استفاده از شرایط این دستورالعمل را دارند، می بایست از طریق سیستم الکترونیکی )طبق فرم مربوط( و از طریق پایگاه اینترنتیir.gov.tax.ntr.www را به سازمان امور مالیاتی کشور اعالم . نمایند **در فرم یادشده، مالیات مقطوع موضوع تبصره ماده )144( قانون مالیات های مستقیم با توجه به اطالعات موجود و دریافتی از پایگاه های اطالعاتی سازمان امور مالیاتی کشور و یا فروش ابرازی . حسب مورد و براساس قوانین و مقررات تعیین می شود چنانچه مالیات تعیین شده مورد پذیرش مودی باشد، مودی می تواند با تسلیم فرم مذکور از شرایط این دستورالعمل بهره مند شود.**

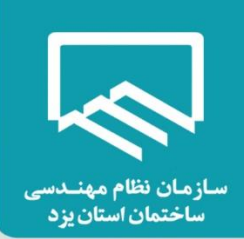

**در صورتیکه اطالعات موجود در فرم موضوع تبصره ماده)144( قانون یاد شده مورد پذیرش مودیان موضوع این دستورالعمل نباشد، این گروه از مودیان مکلفند نسبت به تسلیم اظهارنامه مالیاتی مطابق . باقوانین و مقررات مربوط اقدام نمایند**

تسلیم فرم مذکور به عنوان آخرین اقدام در مهلت مقرر قانونی توسط مودی به منزله پذیرش **کلیه شروط دستورالعمل** از جانب مودی خواهد بود.

بدیهی است مالیات عملکرد سال 0411 مودیانی که اظهارنامه مالیاتی عملکرد سال 0411 خود را در موعد مقرر قانونی تسلیم نمایند و پس از تسلیم اظهارنامه مالیاتی ،فرم موضوع بند(۱) این دستورالعمل را قبل از پایان خرداد ماه سال ،0410 به عنوان آخرین اقدام تسلیم نکنند و یا در مهلت مقرر فرم مربوط را به سازمان امور مالیاتی کشور تسلیم ننمایند از شمول این دستورالعمل خارج بوده و با رعایت مقررات مربوطه تعیین خواهد شد.

- **.3** درخصوص صاحبان مشاغلی که امکان پرداخت مالیات مقطوع موضوع این دستورالعمل را به صورت یک جا تا پایان خرداد ماه سال 0410 نداشته باشند، مالیات مقطوع فوق، حداکثر تا چهار ماه به صورت مساوی تقسیط می شود. عدم پرداخت مالیات در موعد مقرر مشمول جریمه موضوع ماده )031( قانون مالیات های مستقیم خواهد بود.
- .4 هرگاه پس از صدور اوراق قطعی ناشی از پذیرش مالیات مقطوع موضوع این دسرتورالعمل، اسناد و مدار مثبته ای به دست آید و مشخص شود مجموع فروش کاال و ارائه خدمات مودی در سال 0411 بیش از **رقم ابرازی وی** به عنوان فروش کاال و خدمات و سایر درآمدهای فرم موضروع بند)0-4( این دستورالعمل بوده، مشروط به این که مجموع درآمد مودی از حد نصاب مقرر در این دستورالعمل44،111،111،111 ریال تجاوز نکند، با رعایت مقررات بند(۴–۱) ماده(۴۱) آیین نامه اجرایی موضوع ماده(۲۱۹) قانون مالیات های مستقیم، نسبت به محاسبه و حسب مورد مطالبه ما به التفاوت مالیات متعلقه )**مالیات قابل مطالبه عبارت است از مالیات متعلقه پس از کسر مالیات مقطوع مورد پذیرش مودی در فرم موضوع بند )1( این دستورالعمل(** با رعایت مقررات

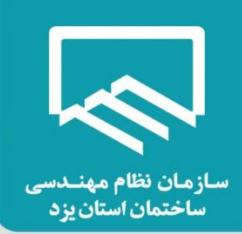

اقدام خواهد شد. مابه التفاوت مالیات مطالبه شده در اجرای این بند از دستورالعمل، مشمول جریمه موضوع ماده)039( قانون مالیات های مستقیم نخواهد بود.

.5 هرگاه اسناد و مدارک مثبته ای به دست آید و مشخص شود که مجموع فروش کاال و ارائه خدمات مودی در سال 0411 بیش از رقم 44،111،111،111 ریال بوده، مودی مذکور مشمول مفاد تبصره ماده)011( قانون مالیات های مستقیم نبوده و عالوه بر محاسبه و مطالبه مالیات بر اساس مقررات ماده)39( قانون مالیات های مستقیم، مشمول جرائم متعلقه از جمله جریمه عدم تسلیم اظهارنامه مالیاتی در موعد مقرر قانونی و همچنین عدم امکان استفاده از کلیه معافیت ها و نرخ صفر از جمله معافیت موضوع ماده(۱۰۱) قانون مالیات های مستقیم خواهد شد . **تبصره:** با عنایت به اینکه به موجب مفاد بند)0(این دستورالعمل، مودیان مشمول دستور العمل، از نگهداری اسناد و مدارک موضوع قانون مالیات های مستقیم مصوب 0934 معاف می باشند، بر این اساس مفاد حکم بندهای)4( و )5( این دستورالعمل در ارتباط با اسناد و مدارک مثبته به دست آمده خرید، بهای تمام شده کاالی فروش رفته و بهای تمام شده خدمات ارائه شده که با رعایت مفاد آیین نامه اجرایی یاد شده در بند)4( این دستورالعمل از جمله تعیین ارزش منصفانه، منتج به تعیین فروش/ درآمد ارائه خدمات بیش از مبلغ ابرازی مودی در فرم موضوع بند)0( این دستور العمل باشد، نیز جاری خواهد بود. بدیهی است در صورت ارائه اسناد و مدارک مستند توسط مودی مبنی بر درج بخشی از اقالم خرید در موجودی کاالی پایان دوره، رعایت موازین قانونی در عدم محاسبه فروش این بخش از کالا در سال ۱۴۰۰ و احتساب آن به فروش سنوات بعد مودی حسب مستندات ارائه شده ضروری است.

### **ب- سایر موارد:**

.6 مالیات عملکرد سال 0411 مودیان موضوع این دستورالعمل در صورتیکه متقاضی اعمال مقرررات قانونی از جمله مفاد مواد(۱۳۵)، (۱۶۵) و (۱۷۲) قانون مالیات های مستقیم در خصوص درآمد عملکرد سال ۱۴۰۰/ خود می باشند، از شمول مفاد این دستورالعمل خارج بوده و با رعایت مقررات مربوطه تعیین خواهد شد.

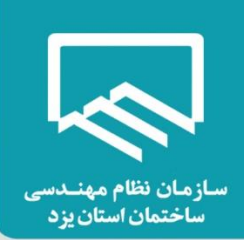

- .7 کلیه صاحبان مشاغلی که عالوه بر فعالیت اصلی خود نسبت به خرید سکه از بانک مرکزی جمهوری اسالمی ایران اقدام نموده و سکه های خریداری شده را در طول سال 0411 دریافت کرده اند، برای پرداخت مالیات سکه می بایست به صورت مجزا و براساس قوانین و مقررات، اقدام نمایند.
- **.8 آن دسته از صاحبان مشاغل موضوع بند )الف( این دستورالعمل که مالیات تشخیصی عملکرد سال 1911 آن ها به قطعیت نرسیده است در صورت تکمیل و ارسال فرم مربوط و پذیرش مالیات مقطوع تعیین شده به روش های مندرج در بند)2( این دستورالعمل ،مشمول مفاد این دستورالعمل خواهند . بود بدیهی است چنانچه مالیات عملکرد سال 1911 مودیان موضوع این بند در فرآیند رسیدگی و دادرسی مالیاتی کاهش یابد، این امر تاثیری در میزان مالیات مقطوع پذیرفته شده عملکرد سال 1044 آن ها نخواهد داشت.**

۹. میزان مالیات مقطوع پزشکانی که در عملکرد سال ۱۴۰۰ مشمول حکم بند (ح) تبصره (۶) قانون بودجه سال 0411 کل کشور بوده اند، معادل مالیات تعیین شده با توجه به فرم این دستورالعمل یا مالیات مکسوره آن ها ،هر کدام که بیشتر باشد، تعیین می شود.

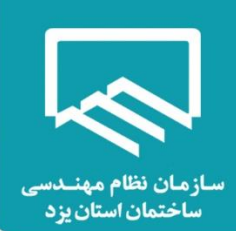

# **سایت سازمان امور مالیاتی کشور**

بتدا از طریق آدرس "tax.gov.ir" وارد صفحه اصلی سایت سازمان امور مالیاتی کشور شوید. سپس با انتخاب "اظهارنامه الکترونیک" بر روی گزینه "اظهارنامه عملکرد اشخاص حقیقی" کلیک نمایید.

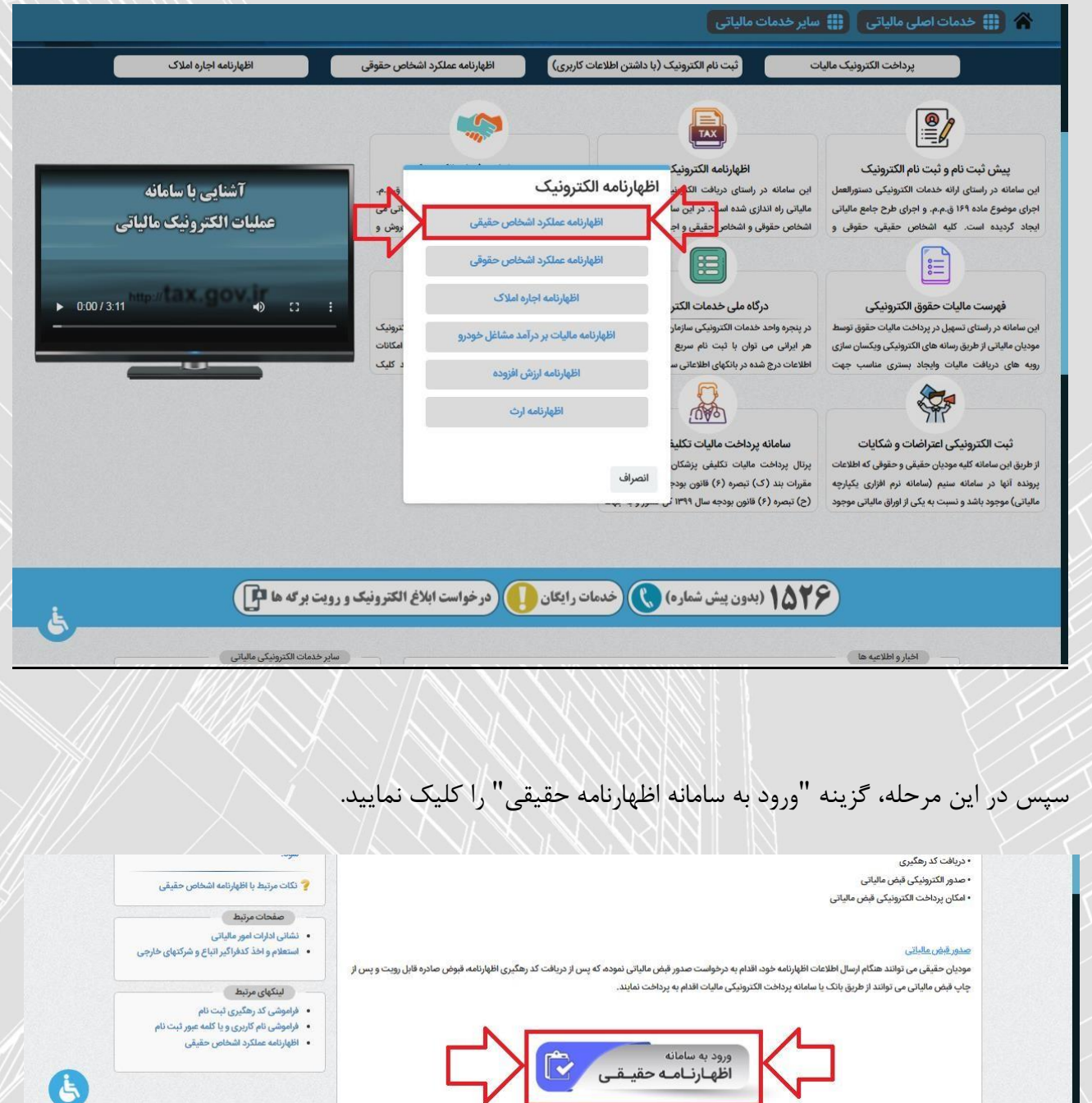

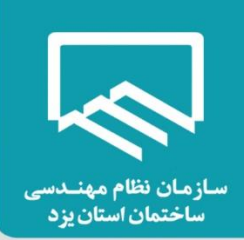

# **درگاه ملی خدمات الکترونیک سازمان امور مالیاتی**:

در منوی "ثبت نام" با وارد نمودن کد ملی، شماره همراه، تاریخ تولد و کد امنیتی صحیح، ثبت نام انجام و سپس نام کاربری و کلمه عبور از طریق پیامک ارسال می شود .

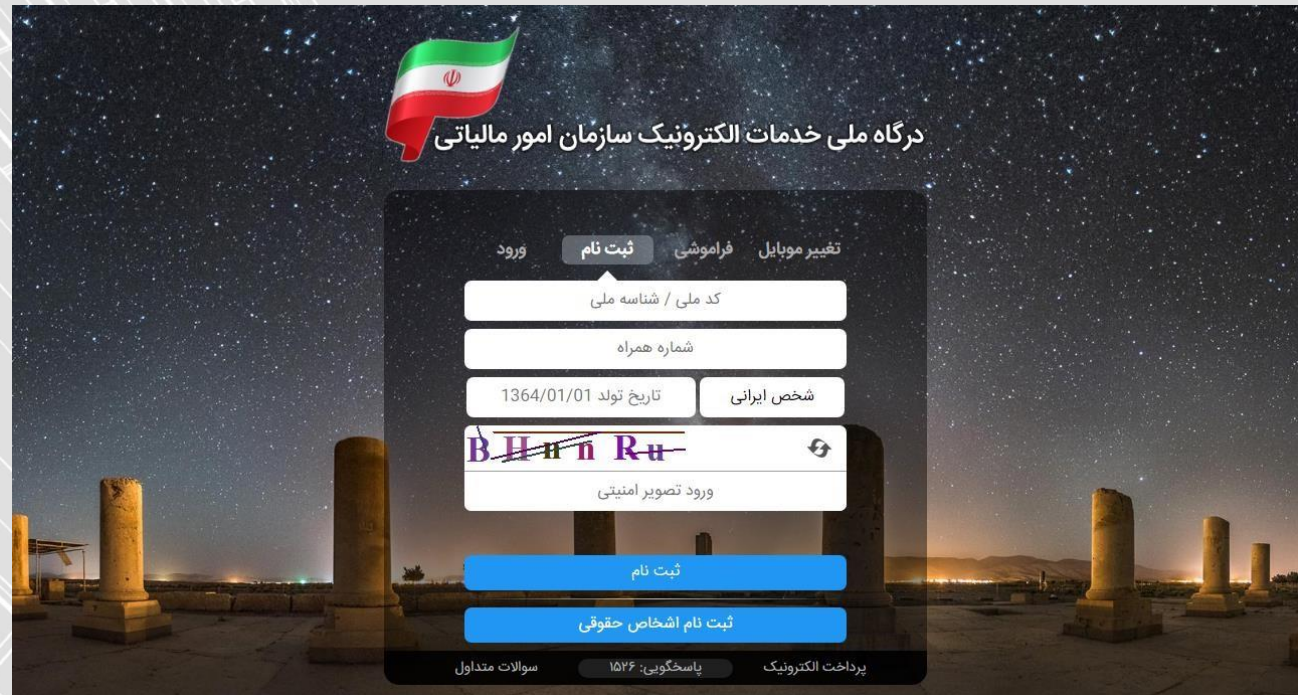

سپس در منوی "ورود" با وارد نمودن کد ملی، کلمه عبور و کد امنیتی صحیح، و انتخاب گزینه "ورود به پنل کاربری"، رمز یکبار مصرف 6 رقمی از طریق پیامک ارسال می شود .

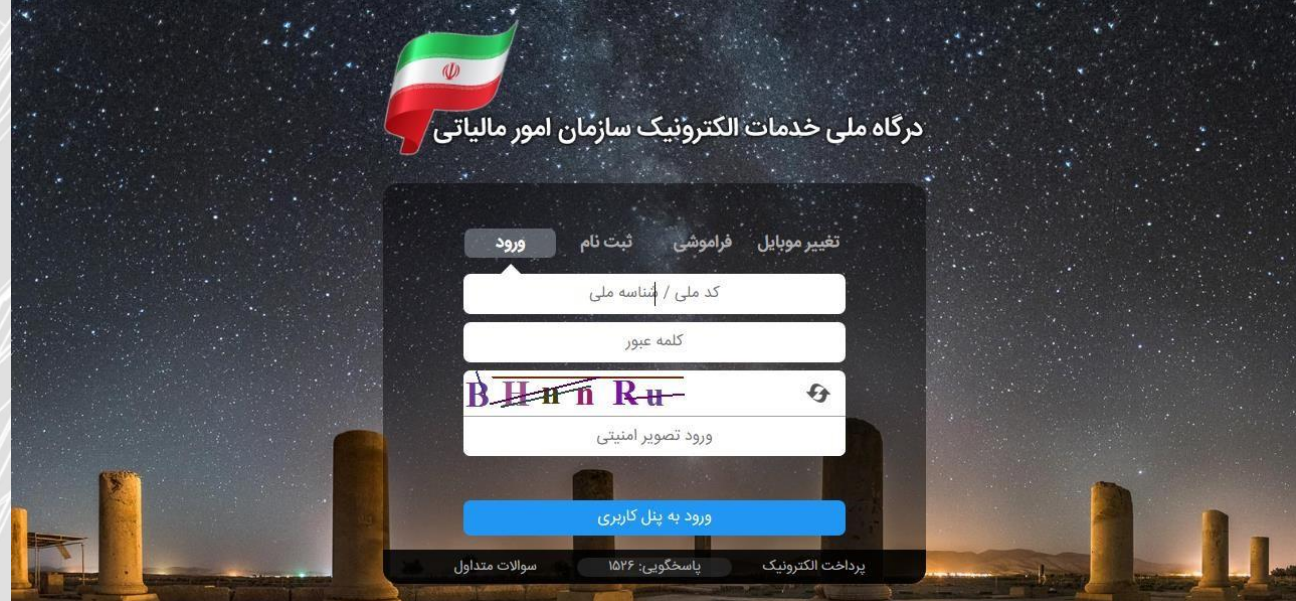

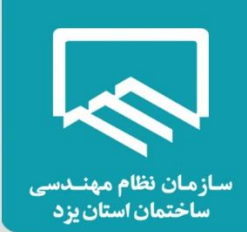

در پنجره باز شده با ورود رمز یکبار مصرف و انتخاب گزینه "ورود به سامانه"، صفحه "درگاه ملی

خدمات الکترونیک سازمان امور مالیاتی" نمایش داده می شود.

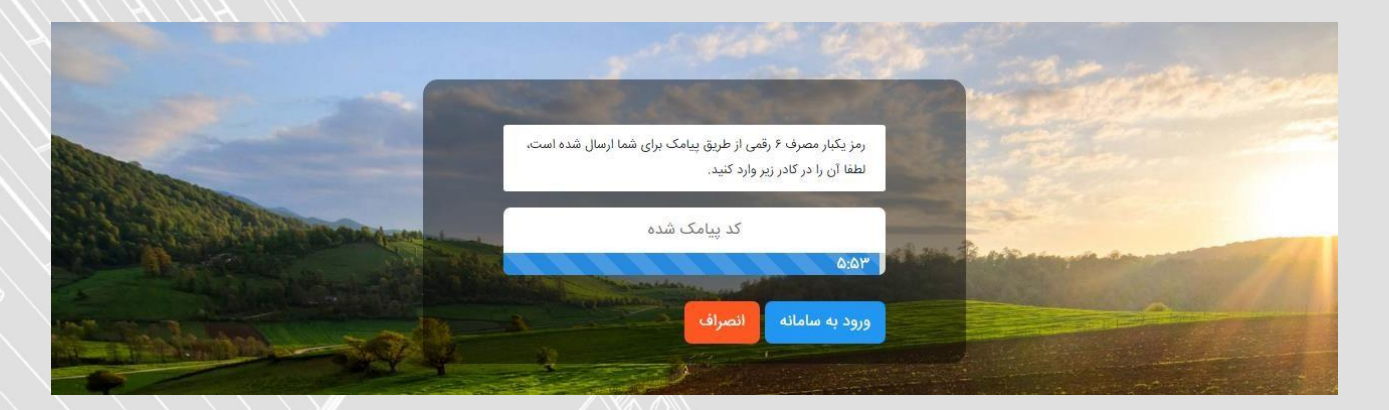

# **اظهارنامه و فرم استفاده از تبصره ماده ۱۰۰**

پس از ورود به صفحه "درگاه ملی خدمات الکترونیک سازمان امور مالیاتی" متن "جهت ارسال اظهارنامه برای عملکرد 0411 اینجا کلیک نمایید." را انتخاب نمایید .

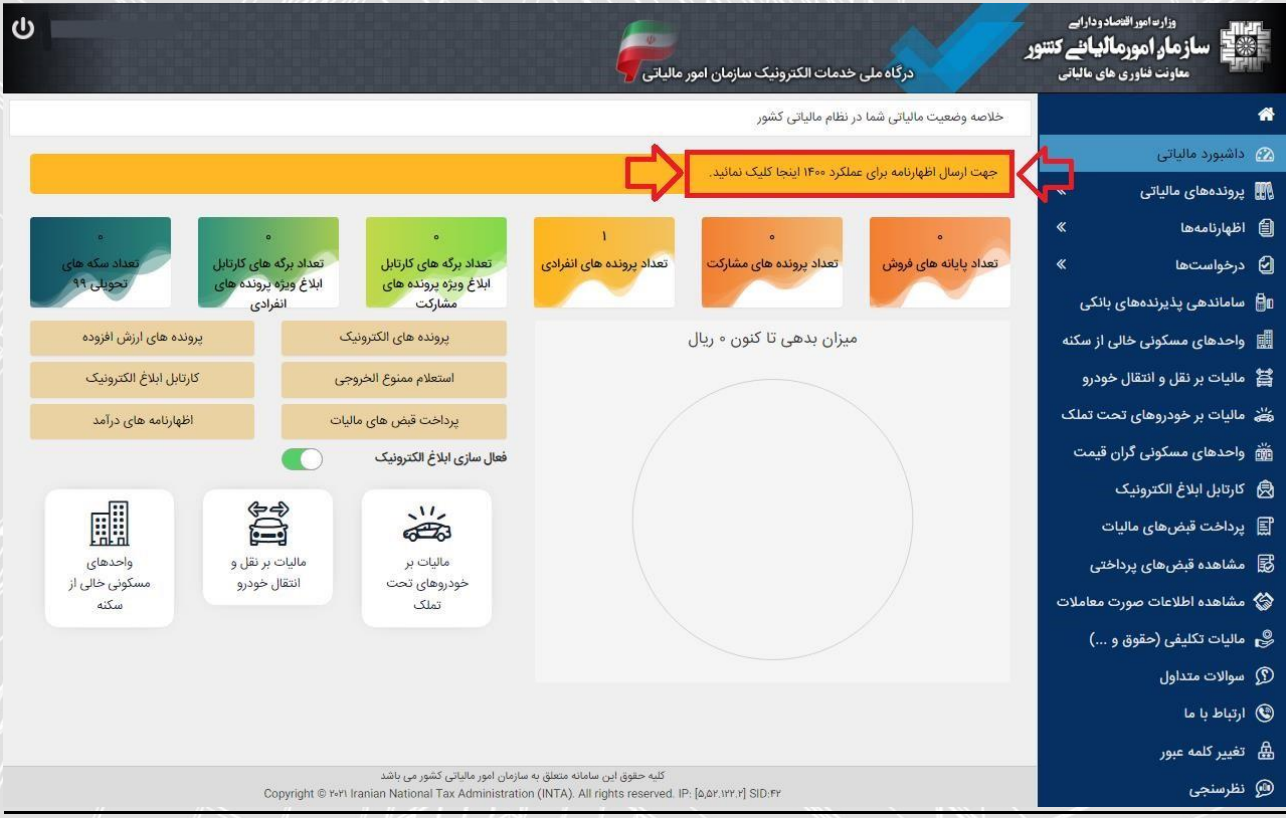

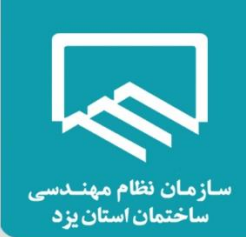

از صفحه "پرونده های مالیاتی- پرونده های درآمد" گزینه "ورود به اظهارنامه" را انتخاب نمایید .

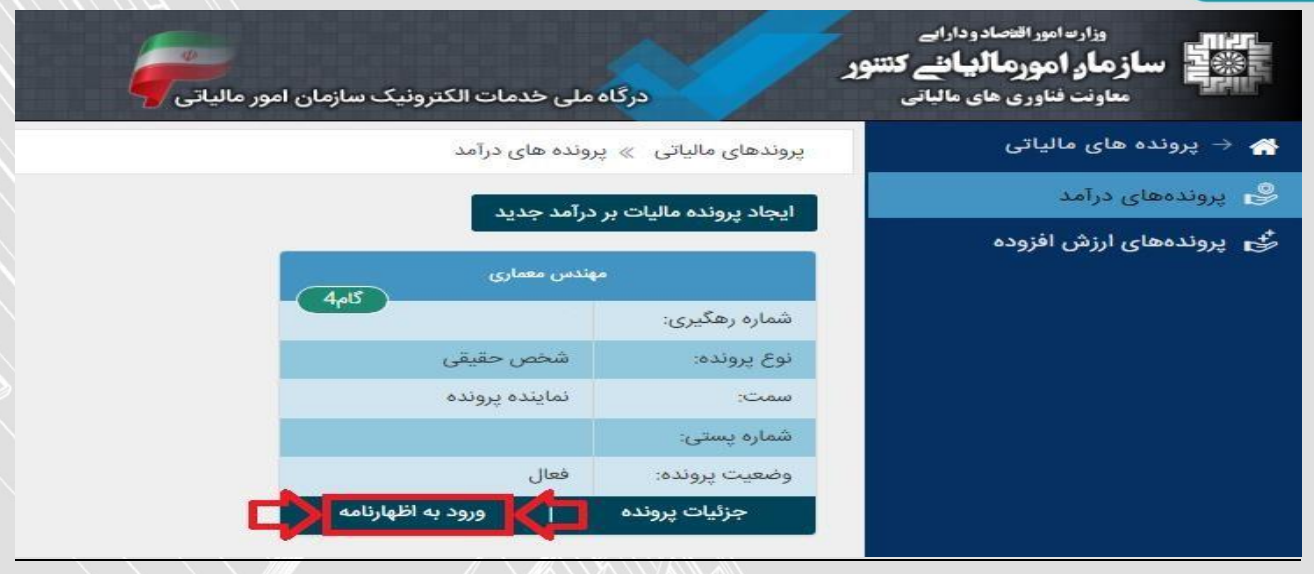

# **ثبت اظهارنامه و فرم استفاده از تبصره ماده :011**

همانطور که مشاهده می فرمایید از پنجره باز شده امکان "چاپ اظهارنامه" مربوط به عملکرد سال 0933 برای شما

وجود دارد .

جهت تکمیل اظهارنامه عملکرد سال 0411 بر روی گزینه "ثبت اظهارنامه و فرم استفاده از تبصره ماده 011" کلیک

نمایید .

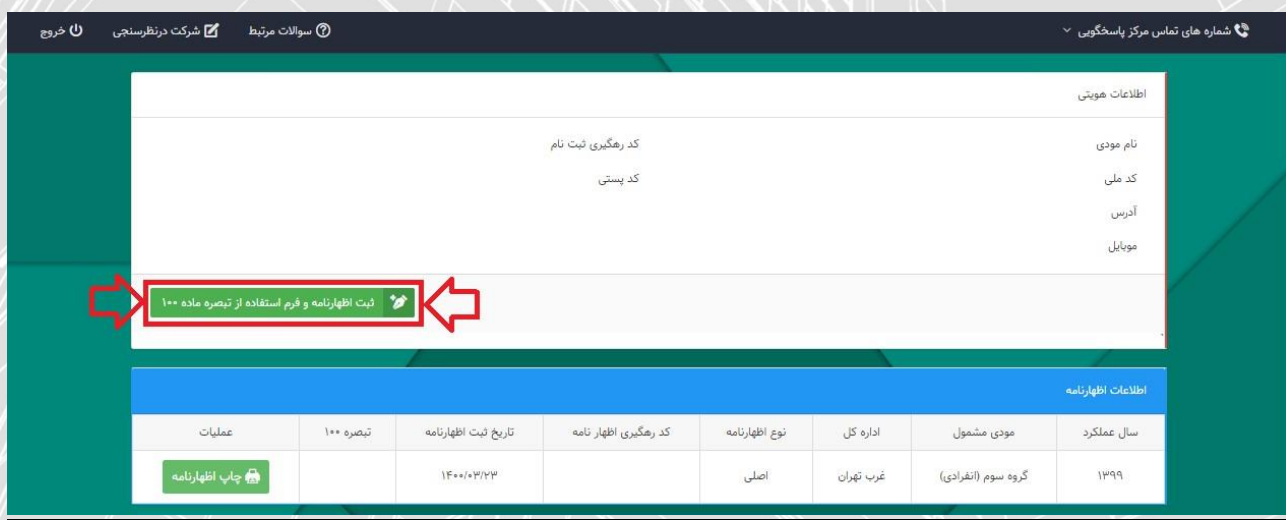

با انتخاب گزینه ذکر شده پنجره زیر نمایان می گردد.

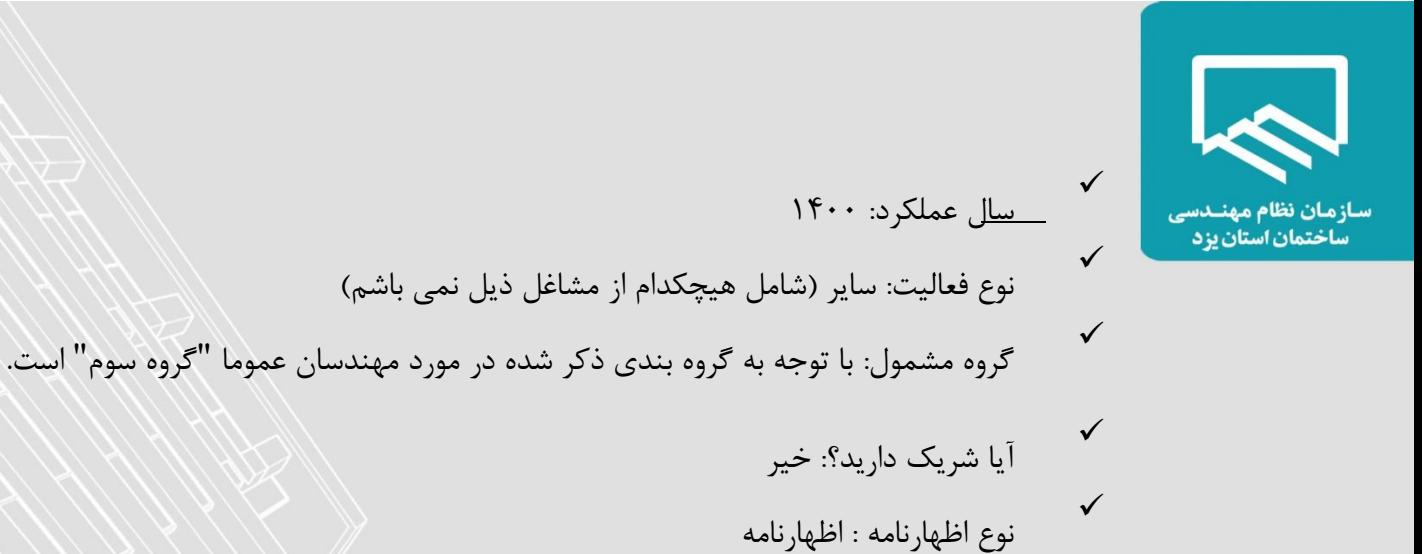

# سپس بر روی گزینه .. تایبد.. کلیک نمایید.

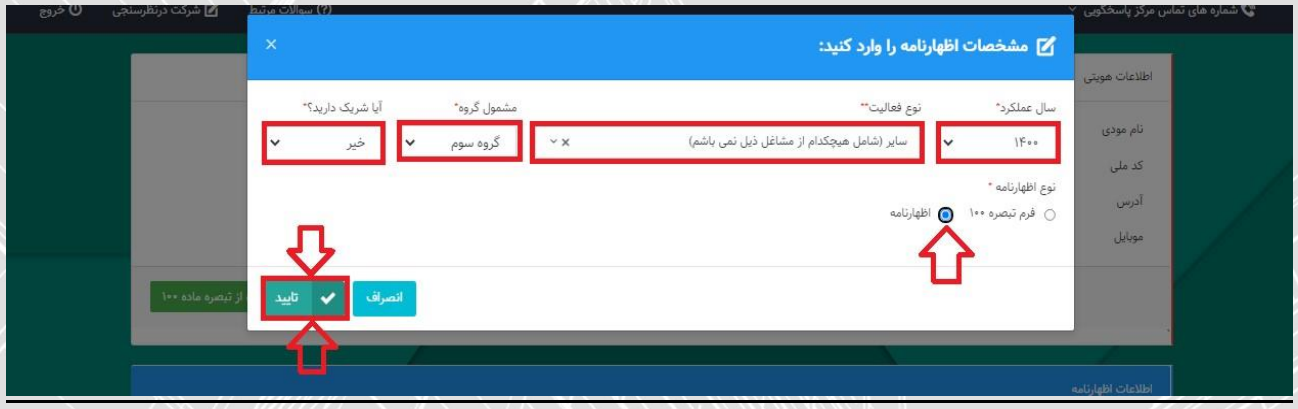

### **توجه**

چنانچه پس از انتخاب گزینه تایید با خطای <sup>"</sup>اطلاعات مربوط به حساب مرتبط با پرونده الکترونیک شما **" تکمیال نشده است. لطفا در سامانه ثبت نام الکترونیک اقدام به تکمیل اطالعات نمایید. مواجه شدید؛ راهنمای نحوه تکمیل اطالعات مربوط به حساب در صفحات پایانی این نوشتار ارائه گردیده است. " لیست فعالیت ها براساس استاندارد آیسیک 5 " همچنین و " لیست فعالیت ها براساس اینتاکد " نیز در صفحات پایانی این نوشتار ارائه گردیده است.** 

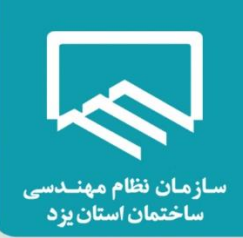

با انتخاب گزینه "تایید"، اظهارنامه جدید ایجاد و در پایین صفحه نمایش داده می شود. برای ثبت و تکمیل اظهارنامه می بایست بر روی گزینه "ویرایش" کلیک نمایید سپس وارد صفحات بعدی شوید و مراحل پر کردن فرم ها را به ترتیب

انجام دهید.

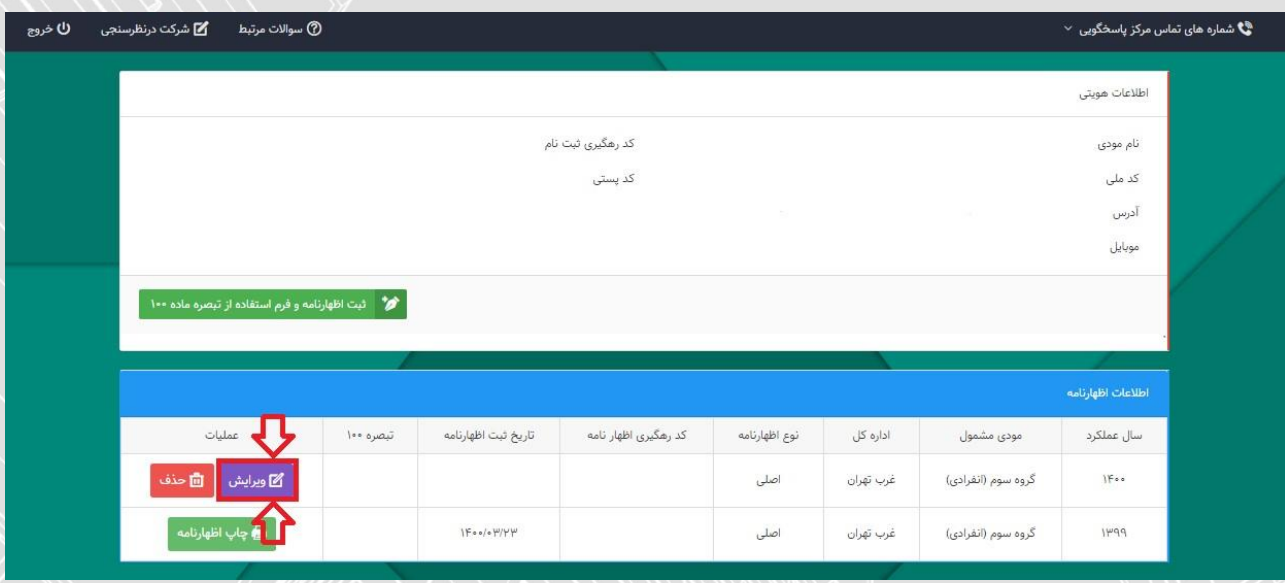

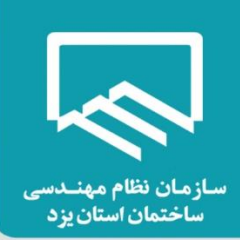

# **مشخصات هویتی:**

اطالعات هویتی شما در این صفحه به صورت خودکار از سامانه ثبت نام دریافت می شود و قابل تغییر نمی باشد.

نوع شغل/ فعالیت: طبق رشته و صالحیت مندرج در پروانه اشتغال بکار مهندسی )نمونه: مهندس ناظر معماری(

الزم به ذکر است ورود اطالعات بخش های ستاره دار الزامی می باشد. در غیر اینصورت در هنگام ارسال اظهارنامه با پیغام

خطایی مبنی بر ضرورت تکمیل این بخش ها مواجه خواهید شد.

**" در انتهای هر صفحه الزم است با کلیک بر روی گزینه " ذخیره و ادامه به صفحه بعدی وارد شوید.** 

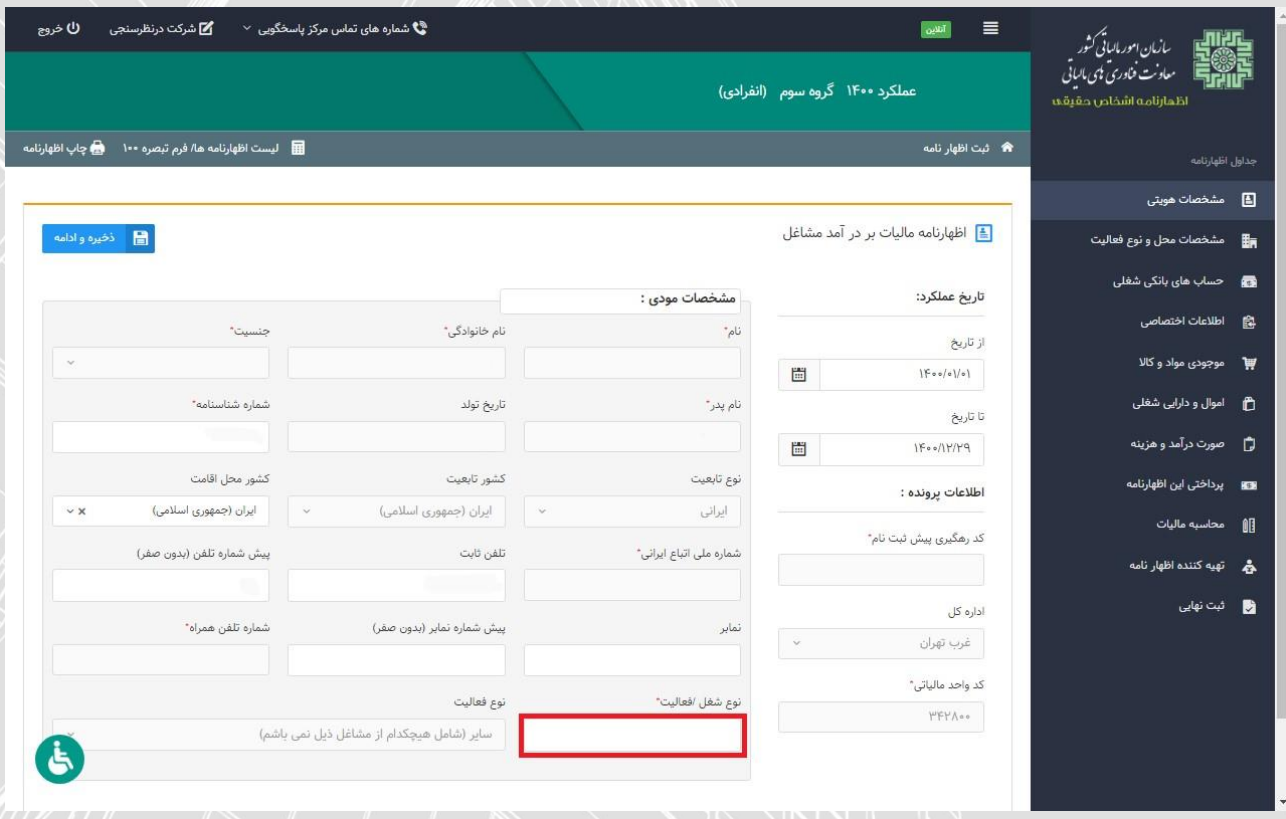

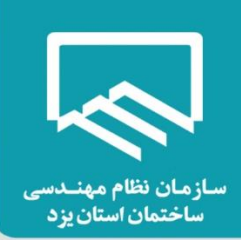

# **مشخصات محل و نوع فعالیت :**

 همانطور که مشاهده می نمایید با انتخاب کلید "ذخیره و ادامه" صفحه زیر نمایش داده می شود که شامل اطالعات مربوط به مشخصات محل فعالیت اصلی (اقامتگاه قانونی مودی/واحد کسبی) و نوع فعالیت مودی براساس آیسیک ۵ می باشد.

**نکته:** الزم است دقت نمایید استان محل فعالیت )واحد کسبی( و اداره کل امور مالیاتی ثبت شده در سامانه ثبت نام تطابق داشته باشند. در صورتیکه در ورود این اطالعات در سامانه ثبت نام اشتباه کرده باشید بایستی ابتدا آن را در سامانه ثبت نام اصالح نمایید. در غیر این صورت مسئولیت و تبعات آن طبق اعالم سازمان امور مالیاتی با خود شخص خواهد

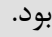

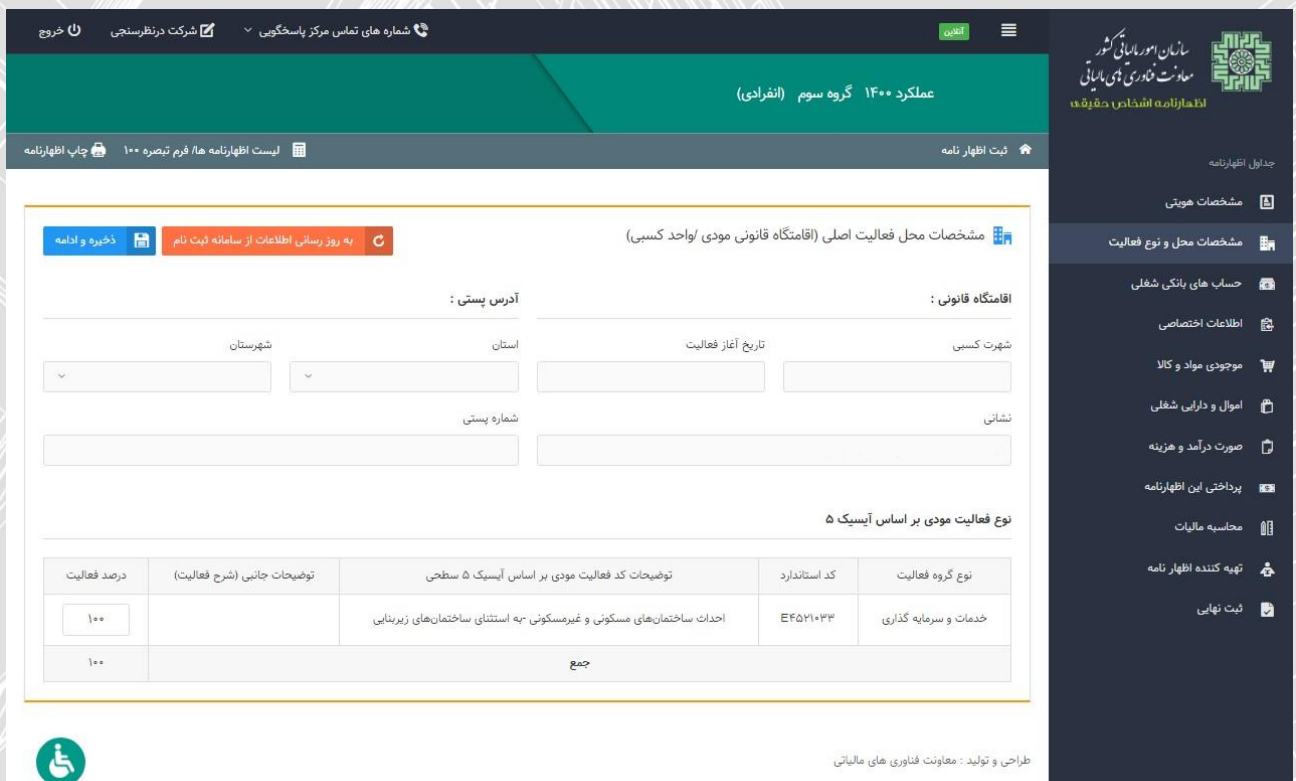

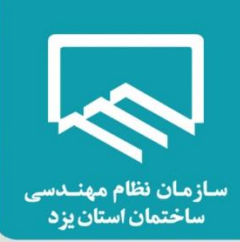

## **حساب های بانکی شغلی :**

همانطور که مالحظه می نمایید با انتخاب کلید "ذخیره و ادامه" صفحه زیر نمایش داده می شود که شامل اطالعات مربوط به حساب های بانکی مربوط به فعالیت شغلی شما می باشد.

فهرست حساب های بانکی نیز از سامانه ثبت نام بارگذاری می گردد. در صورت نیاز به تغییر اطالعات حساب های بانکی که از سامانه ثبت نام بارگذاری شده می بایست از طریق سامانه ثبت نام نسبت به تغییر این اطالعات اقدام نمایید.

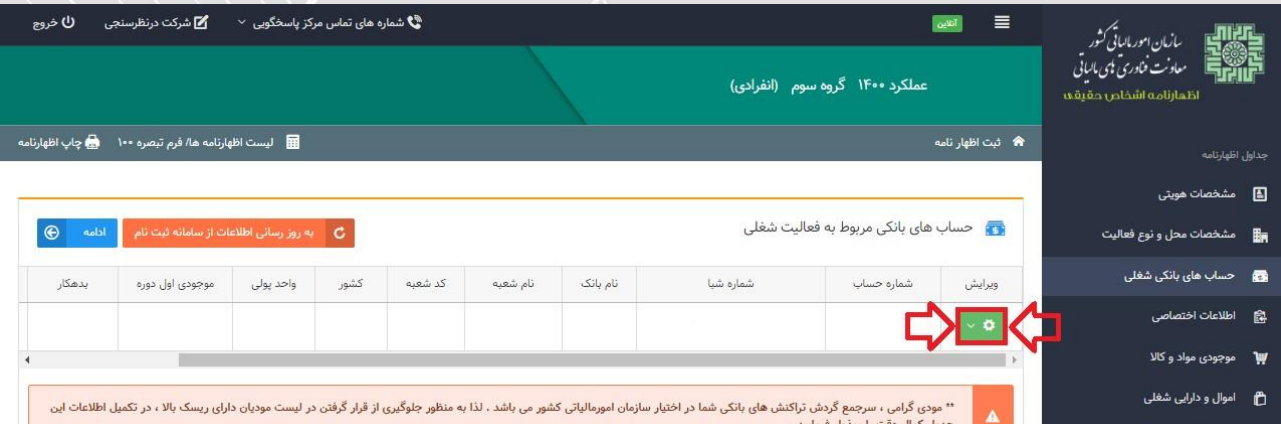

جهت تکمیل اطالعات موجودی حساب های بانکی، بر روی گزینه "ویرایش" کلیک نمایید.

- موجودی اول دوره: موجودی حساب در تاریخ اول فروردین ماه سال 8011
	- جمع بدهکار: مجموع برداشت ها از حساب در سال 8011
	- جمع بستانکار: مجموع واریزی ها به حساب در سال 8011
- مانده حساب: مانده حساب در پایان اسفند ماه سال 8011 پس از تکمیل کلیه فیلدها روی گزینه

"ثبت تغییرات" کلیک نمایید. ارقام این پنجره پس از ثبت در جدول مربوط به "حساب های بانکی مربوط به فعالیت شغلی" نمایش داده می شود.

**نکته** : چنانچه حساب بانکی شما متصل به دستگاه pos باشد می بایست گزینه مربوطه را انتخاب نمایید. **نکته :** طبق اعالم سازمان امور مالیاتی دقت در تکمیل پنجره مربوط به حساب های بانکی جهت قرار نگرفتن در لیست مؤدیان پر ریسک سازمان امور مالیاتی بسیار ضروری است.

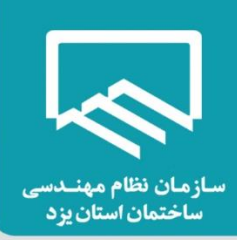

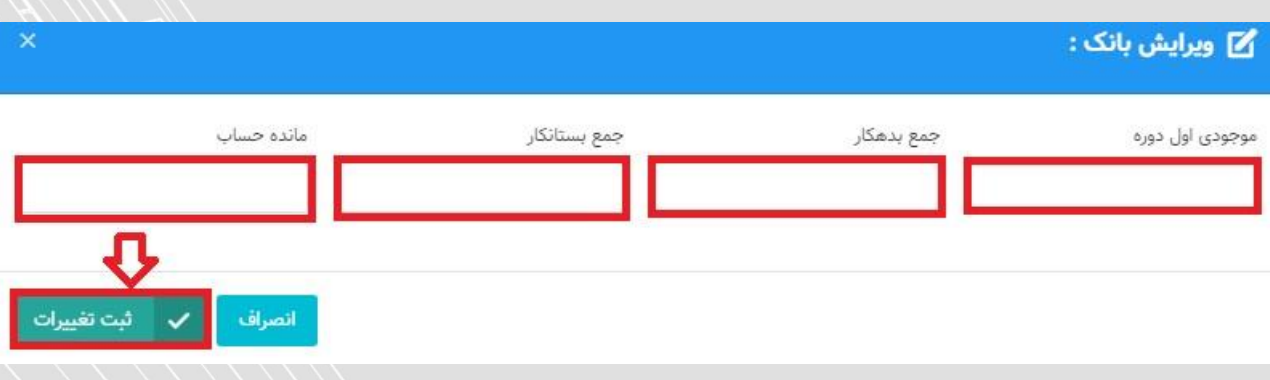

#### **اطالعات اختصاصی :**

همانگونه که مالحظه می نمایید با انتخاب گزینه "ادامه" صفحه زیر نمایش داده می شود که شامل سوال هایی مربوط به اطالعات اختصاصی شما می باشد که جواب آن به صورت پیش فرض "انتخاب کنید" می باشد، لطفاً سواالت را مطالعه و پاسخ صحیح را انتخاب نمایید.

**نکته:** در هر گزینه و با انتخاب "بله" فرم های مرتبط به همان گزینه برای شما در مراحل بعدی فعال می شود که می بایست فرم های مربوط به آن تکمیل گردد.

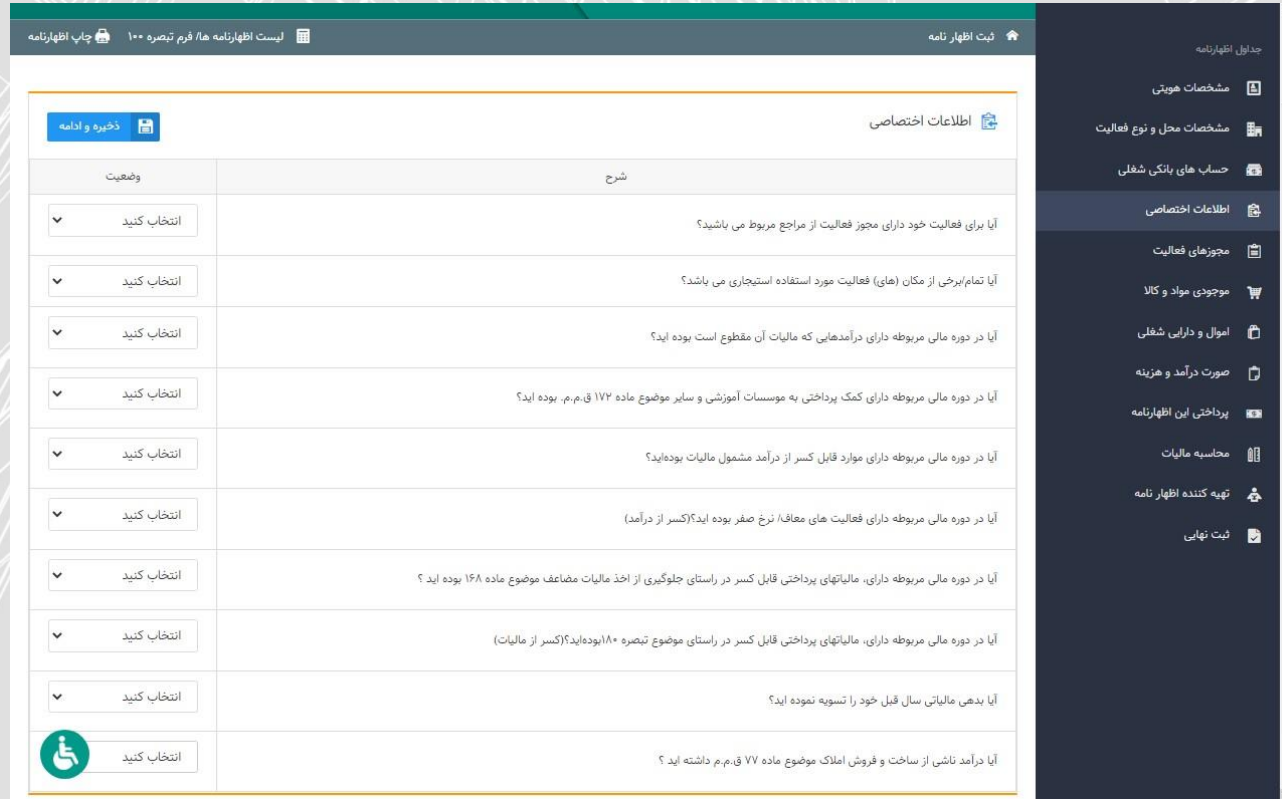

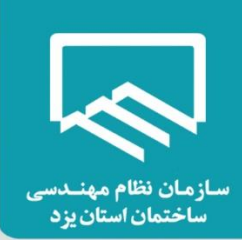

### **مجوزهای فعالیت :**

همانگونه که مشاهده می نمایید این فرم شامل اطالعات مربوط به مجوزهای فعالیت می باشد. در صفحه "اطالعات اختصاصی" چنانچه برای سوال "آیا برای فعالیت خود دارای مجوز فعالیت از مراجع مربوط می باشید؟" گزینه "بله" را انتخاب نموده باشید، فرم مجوز فعالیت برای شما فعال می گردد. اطالعات مجوزهای فعالیت از سامانه ثبت نام بارگذاری گردیده و از این بخش اظهارنامه غیر قابل تغییر می باشد. در صورتیکه بخواهید این بخش را ویرایش نمایید باید به سامانه ثبت نام کد اقتصادی وارد شوید. فقط "تاریخ شروع بهره برداری" و "تاریخ انقضای مجوز" را می توانید با کلیک بر روی گزینه "ویرایش" درج نمایید.

 نوع مجوز: گواهی فعالیت خدماتی شماره مجوز: شماره پروانه اشتغال بکار مهندسی تاریخ صدور: تاریخ صدور پروانه اشتغال بکار مهندسی مرجع صدور: وزارت راه و شهرسازی تاریخ شروع بهره برداری: تاریخ صدور پروانه اشتغال بکار مهندسی تاریخ انقضای مجوز: تاریخ پایان اعتبار پروانه اشتغال بکار مهندسی

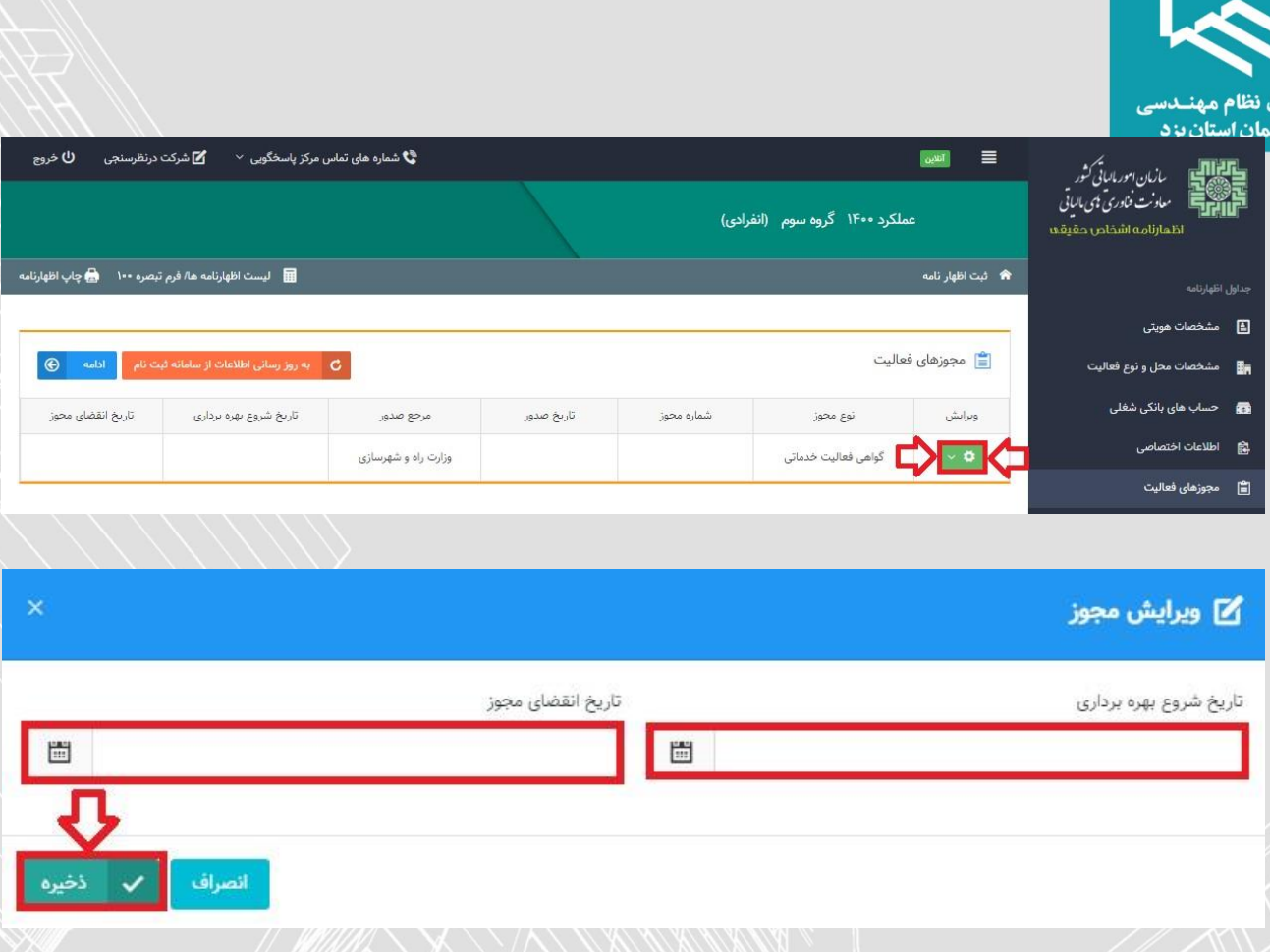

# **اطالعات مالک/مالکین :**

در صفحه "اطلاعات اختصاصی" چنانچه برای سوال "آیا تمام/برخی از مکان (های) فعالیت مورد استفاده استیجاری می باشد؟" گزینه "بله" را انتخاب نموده باشید، فرم اطالعات مالک/مالکین برای شما فعال می گردد. لطفاً توجه نمایید که این فرم مربوط به کسانی است که محل فعالیت )در مورد مهندسان حقیقی دارای پروانه اشتغال بکار مهندسی آدرس درج شده در پشت پروانه مذکور می باشد.( آن ها به صورت اجاره ای است و با انتخاب گزینه "افزودن" باید اطالعات الزم در مورد مالک یا مالکین و اطالعات قرارداد اجاره وارد گردد .

چنانچه مالک محل فعالیت خود هستید نیازی به وارد نمودن اطالعات خود در این صفحه نخواهید داشت.

### **صورت درآمد و هزینه :**

این بخش یکی از مهمترین و اصلی ترین بخش های اظهارنامه است، همانگونه که مشاهده می نمایید جدول سود و زیان شامل: فروش کاال، درآمد حاصل از ارائه خدمات، درآمد حاصل از فروش دارایی ها، خرید کاال، هزینه حقوق و دستمزد و .. می باشد. در این فرم اطالعات مربوط به درآمد مودیان وارد می گردد. کادرهای سفیدرنگ توسط شما پرشده و در

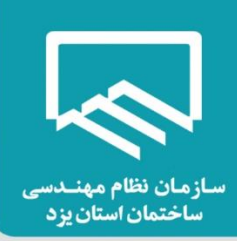

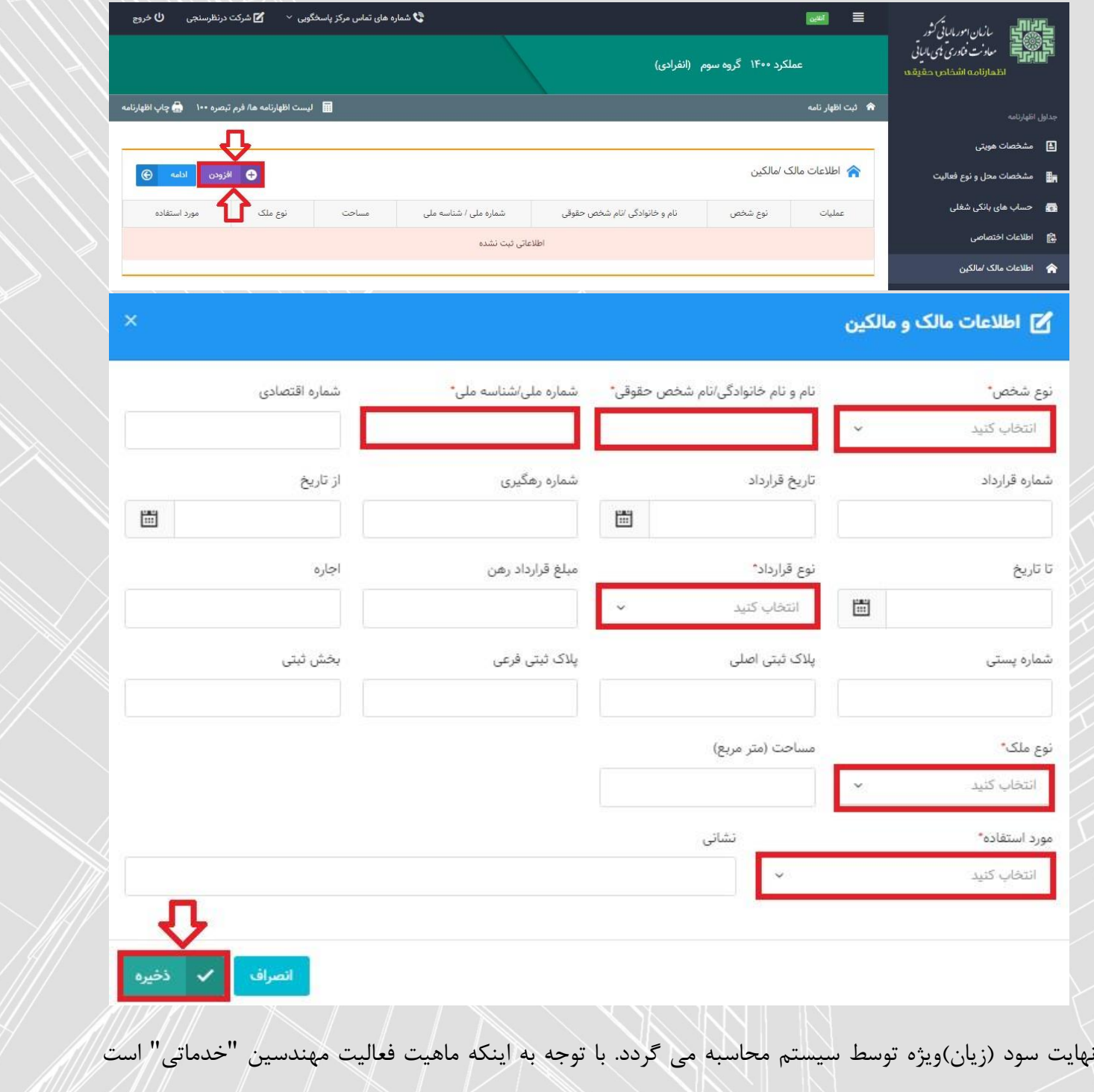

ناخالص الزم است وارد شود .

 درآمد حاصل از ارائه خدمات: درآمد ناخالص مربوط به سال 0411 )مجموع درآمد شامل طراحی , نظارت وبازرسی برق وماده 99(

درآمد را در بخش "درآمد حاصل از ارائه خدمات" وارد نمایید. همانطور که پیش تر توضیح داده شد درآمد به صورت

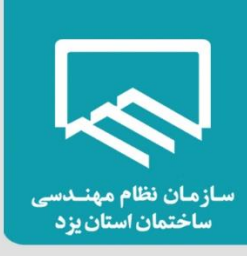

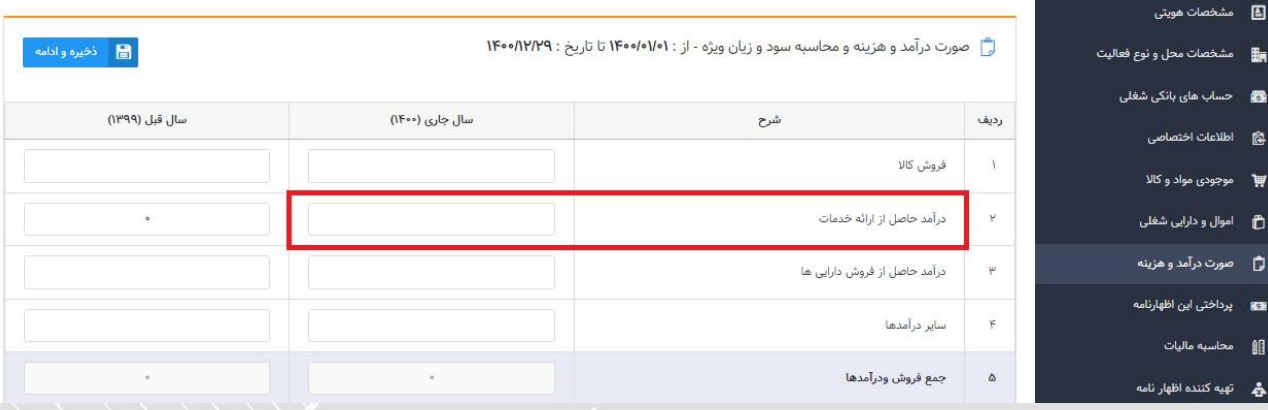

# درقسمت سایر هزینه ها مبلغ درآمد ناخالص درضرایب هزینه های جدول ذیل ضرب و وارد گردد:

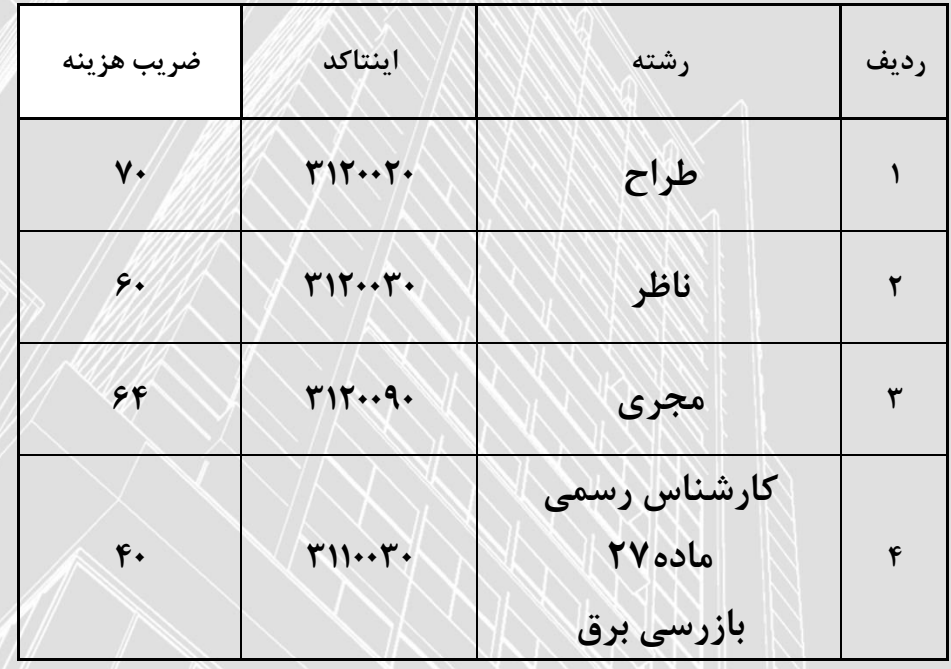

#### **ضریب سود فعالیت سال 1911 مهندسین عضو سازمان**

**نکته:** ضرایب جدول فوق مریوط به سال 9911 می باشدودرزمان رسیدگی عملکرد سال 9011 احتمال تغییر ضرایب توسط امور مالیاتی وجود دارد .

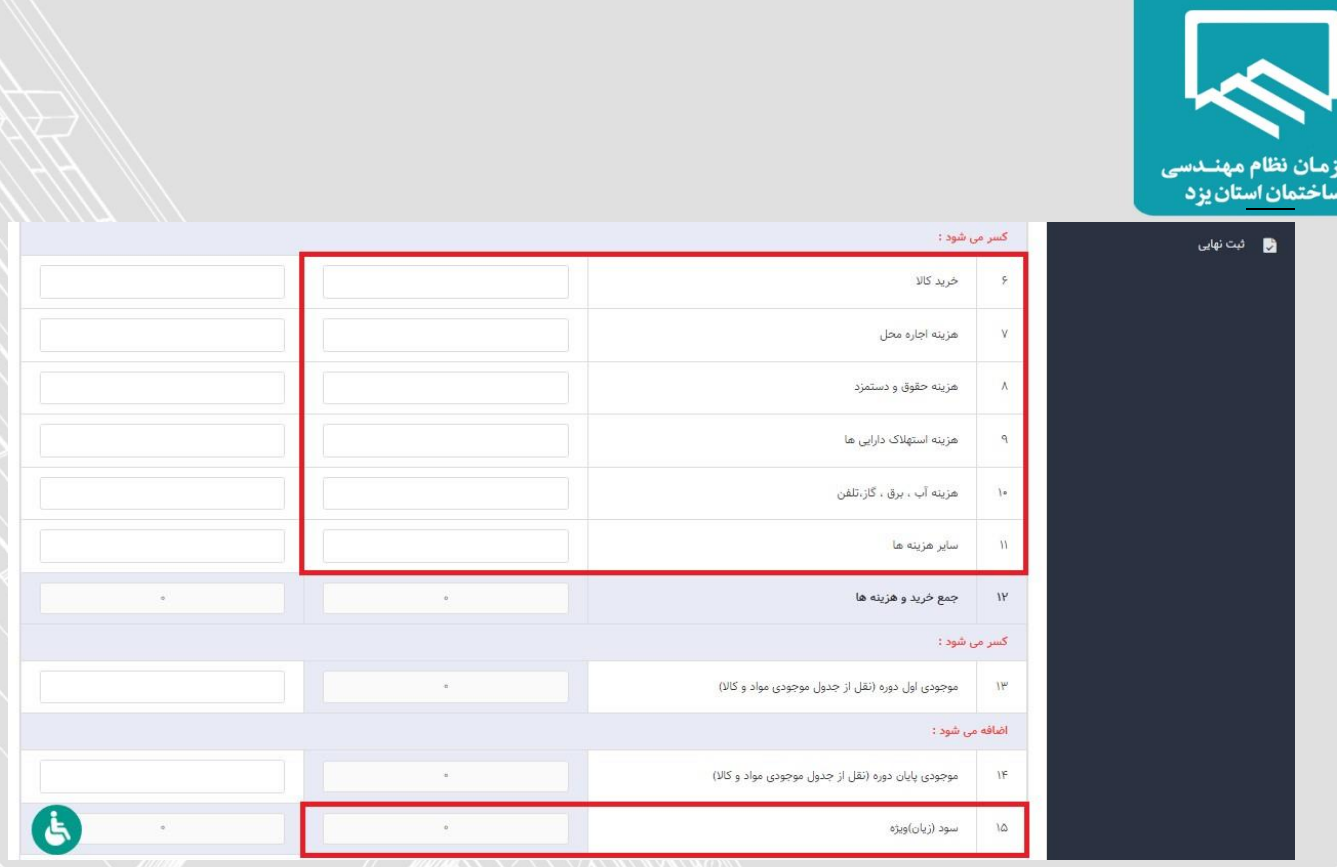

**نکته:** اطالعات مربوط به "سود)زیان( ویژه" سال جاری به جدول "محاسبه مالیات" از این جدول منتقل می گردد.

# **موارد قابل کسر از درآمد :**

در صورت پاسخ "بلی" به سوال "آیا در دوره مالی مربوطه دارای موارد قابل کسر از درآمد مشمول مالیات بوده اید؟" در بخش "اطالعات اختصاصی"، تکمیل این جدول ضروری است. در این صفحه اطالعات مربوط به هزینه های قابل کسر از درآمد مشمول مالیات وارد می گردد.

**نکته:** در صورت وجود هزینه های درمانی و سایر هزینه های قابل کسر از درآمد مشمول مالیات مربوط به سال عملکرد، باید مبالغ را در این جدول وارد نمایید.

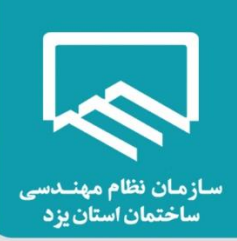

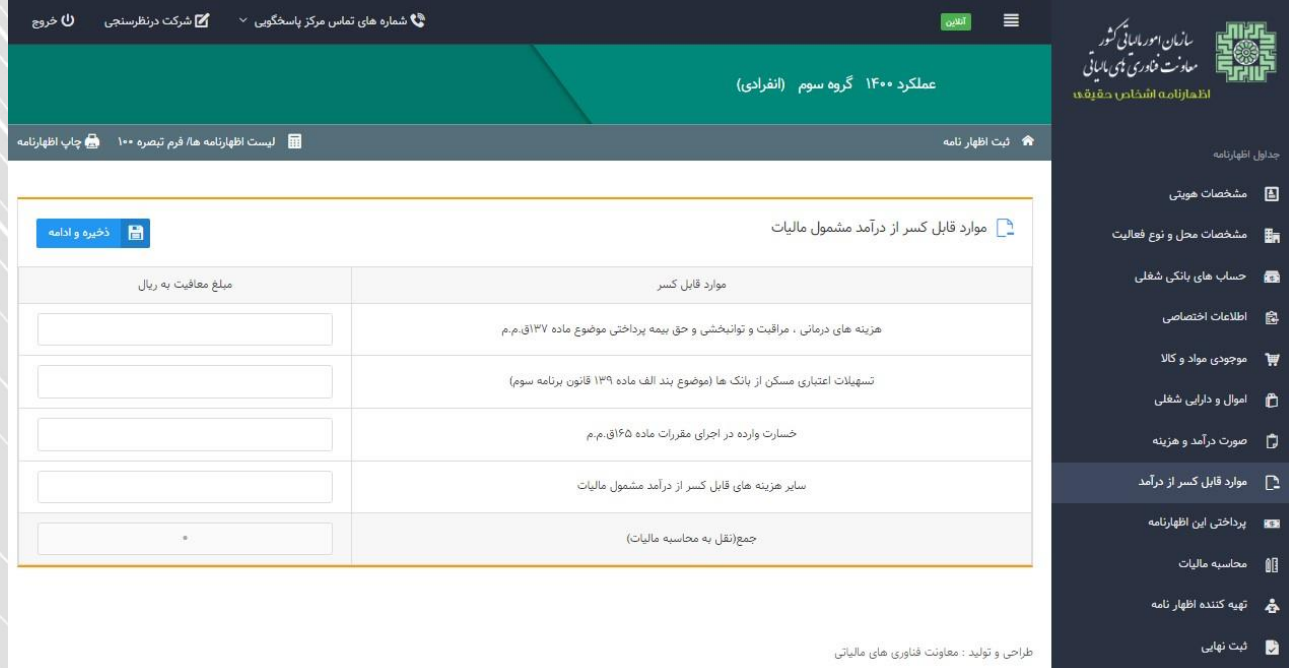

# **پرداختی این اظهارنامه :**

همانطور که در تصویر زیر مشاهده می نمایید، چنانچه مؤدی قبوض پرداختی و وصول شده برای این اظهارنامه داشته باشد در این قسمت بارگذاری می گردد. ضمنا برای اضافه نمودن قبوضی که برای این اظهارنامه پرداخت نموده اید و در این جدول نمایش داده نشده است، می توانید بر روی گزینه " افزودن" کلیک نمایید و قبوض پرداختی مربوط به این اظهارنامه را ثبت نمایید.

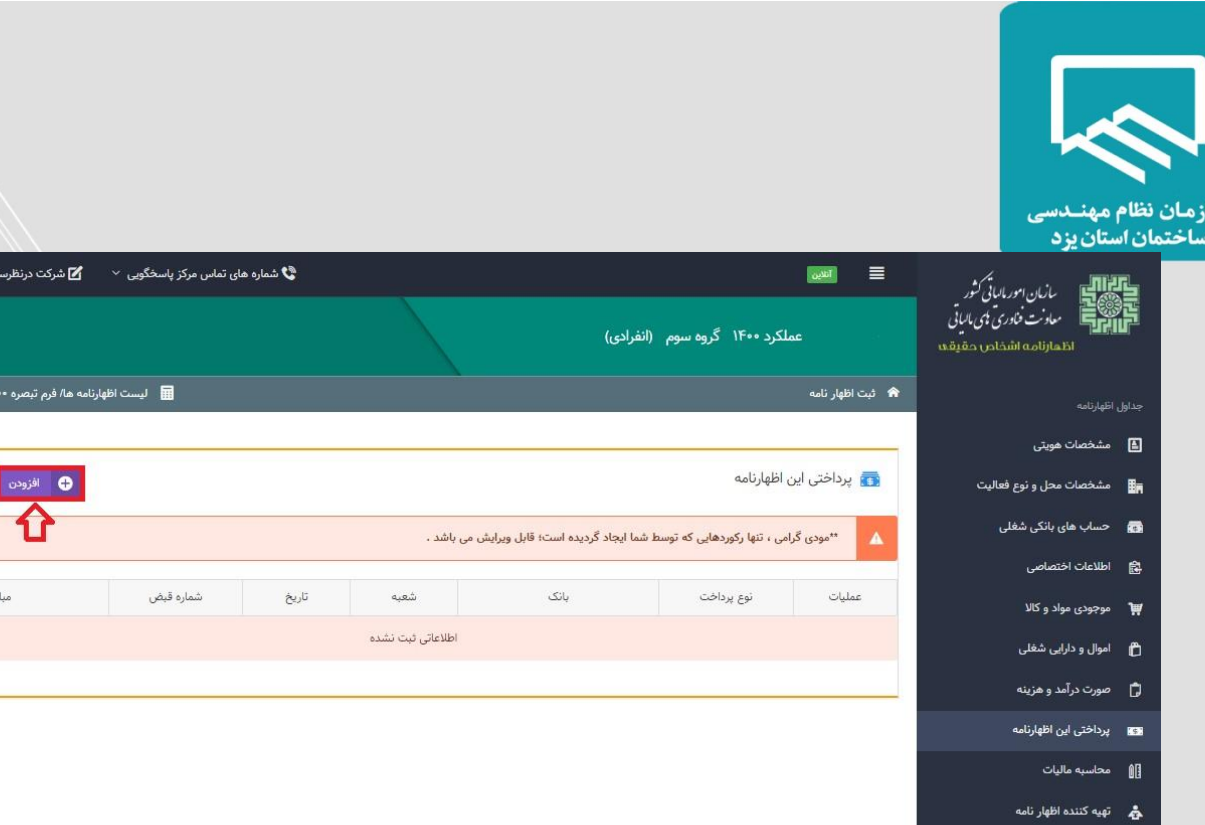

#### .<br>راحی و تولید : معاونت فناوری های مالیاتی

#### • يرداختي اين اظهارنامه

.<br>شت نهایی

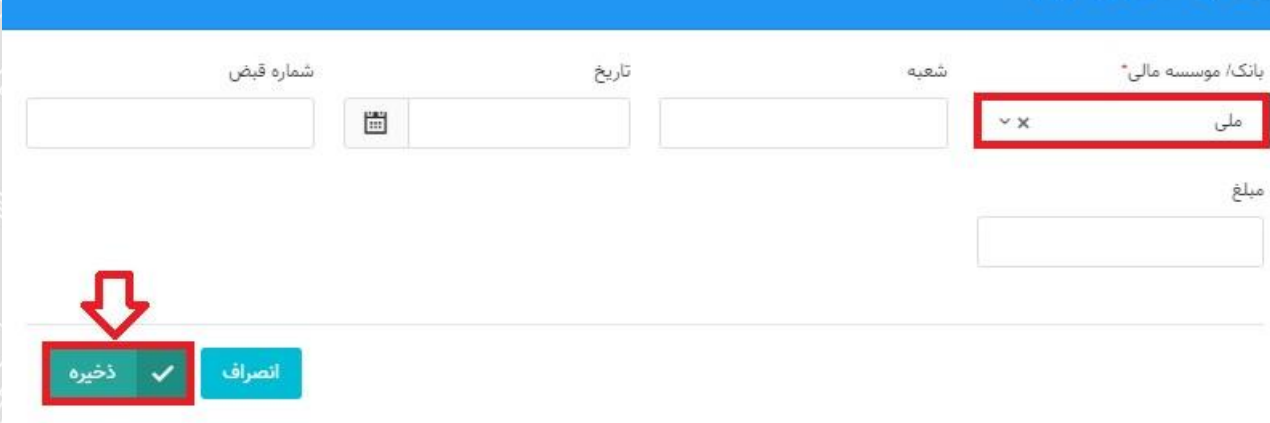

#### **محاسبه مالیات:**

در این صفحه محاسبات مالیات انجام می گردد و مبلغ قابل پرداخت برای مؤدی محاسبه می گردد. مقادیر کادرهای رنگی )یا غیر فعال( یا از جداول دیگر تکمیل می گردند یا محاسباتی می باشند و قابل تغییر توسط مؤدی نیستند. برای مثال مبلغ "سود زیان ویژه" از جدول مربوطه انتقال می یابد. برای ورود مقادیری که از جداول دیگر منتقل می گردند می توانید به جدول مربوطه مراجعه کرده و نسبت به ورود این ارقام اقدام نمایید. پس از ورود، این مقادیر به صورت اتوماتیک به این بخش منتقل خواهد شد. به طور مثال : درآمدهای معاف و موارد قابل کسر از درآمد مشمول مالیات که از جدول موارد قابل کسر از درآمد مشمول مالیات از ردیف های هزینه های درمانی، مراقبت و توانبخشی و حق بیمه پرداختی

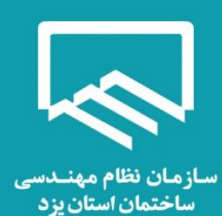

موضوع ماده ۱۳۷ ق.م.م و تسهیلات اعتباری مسکن از بانک ها (موضوع بند الف ماده ۱۳۹ قانون برنامه سوم) بارگذاری می شود. )کسانی که در طول سالهای 7311 الی 7333 تسهیالت مسکن دریافت نموده و اقساط آن تاکنون ادامه داشته باشد !!! به میزان اقساط پرداختی در سال 7011 میتوانند از درامد مشمول مالیات کسر نمایند(

 برطبق قوانین مالیاتی، معافیت ماده 010 قانون مالیات های مستقیم حداکثر به میزان 961،111،111ریال برای سال عملکرد 0411 می باشد. الزم به توضیح است سقف استفاده از معافیت ماده 010 ق.م.م. توسط سیستم کنترل می گردد. بنابراین مؤدی در واحد کسبی که بخواهد معافیت بیشتری استفاده نماید، می بایست ابتدا اظهارنامه آن واحدکسبی را ارسال نماید. مابقی معافیت در دیگر اظهارنامه ها به ترتیب ارائه، اعمال گردیده و پس از صفر شدن باقی مانده معافیت، به مؤدی معافیت تعلق نمی گیرد. همچنین جهت استفاده باقی مانده معافیت در دیگر واحدهای کسبی در صورت وجود، میزان معافیت ماده 010 در اظهارنامه، نمی تواند از درآمد مشمول مالیات قبل از کسر معافیت ماده 010 بیشتر باشد.

در صورت اشتباه مؤدی در خصوص ترتیب ثبت اظهارنامه ها جهت دریافت معافیت، مؤدی می تواند اظهارنامه های قبلی ارسال شده را ویرایش نماید. به این ترتیب که ابتدا اظهارنامه قبلی ارسال شده را ویرایش و معافیت آن را کاهش داده، تا برای اظهارنامه جاری معافیت قابل استفاده افزایش یابد.

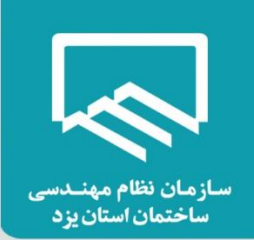

### **نکته 1**

در صفحه "محاسبه مالیات" الزم است میزان معافیت ماده **141** ق.م.م به صورت دستی وارد گردد.

- چناننه "درآمد مشمول مالیات قبل از کسر معافیت ماده 010 ق.م.م )زیان سال جاری ( کمتر از 961،111،111ریال باشد در ردیف "معافیت ماده 010 ق.م.م" حداکثر معافیت مجاز قابل استفاده در این اظهارنامه همان عدد نمایش

داده می شود، که مودی می بایست در ردیف مربوطه مطابق تصویر زیر درج نماید .

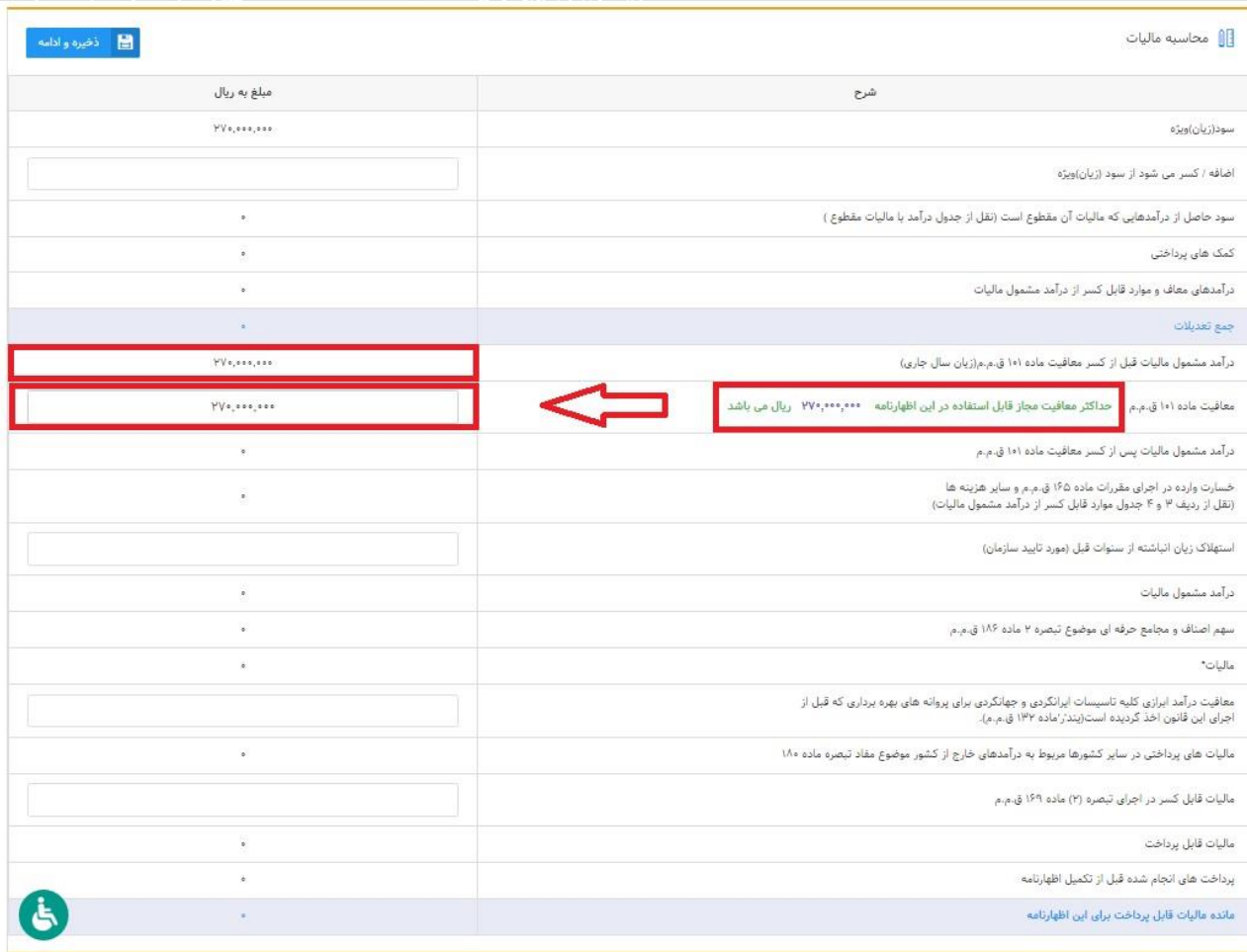

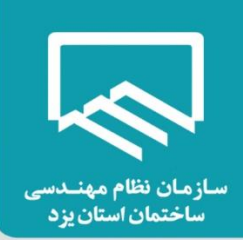

**نکته 2**

- چنانچه "درآمد مشمول مالیات قبل از کسر معافیت ماده 010 ق.م.م )زیان سال جاری( مساوی یا بیشتر از 961،111،111ریال باشد در ردیف "معافیت ماده 010 ق.م.م" حداکثر معافیت مجاز قابل استفاده در این اظهارنامه عدد ۴۶۰،۰۰۰،۰۰۰ ریال که سقف معافیت ماده ۱۰۱ ق.م.م برای عملکرد سال ۱۴۰۰ می باشد نمایش داده می شود، که مودی می بایست در ردیف مربوطه مطابق تصویر زیر درج نماید .

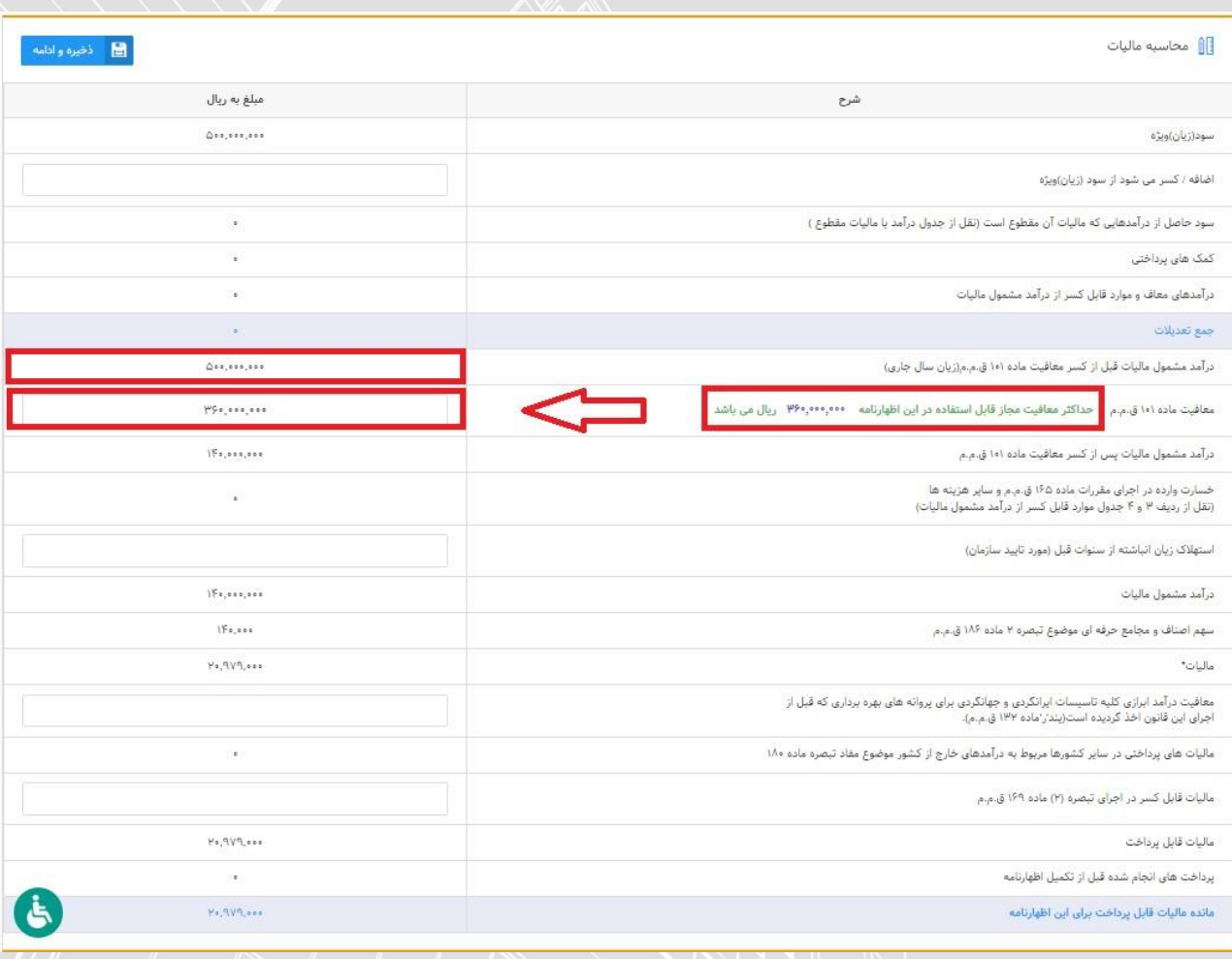

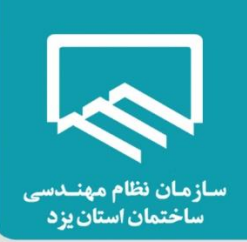

# **تهیه کننده این اظهارنامه**

در این صفحه می بایست مشخصات تهیه کننده اظهارنامه که می تواند "مؤدی" یا "نماینده قانونی" باشد وارد و در نهایت بر روی گزینه "ذخیره و ادامه" کلیک نمایید.

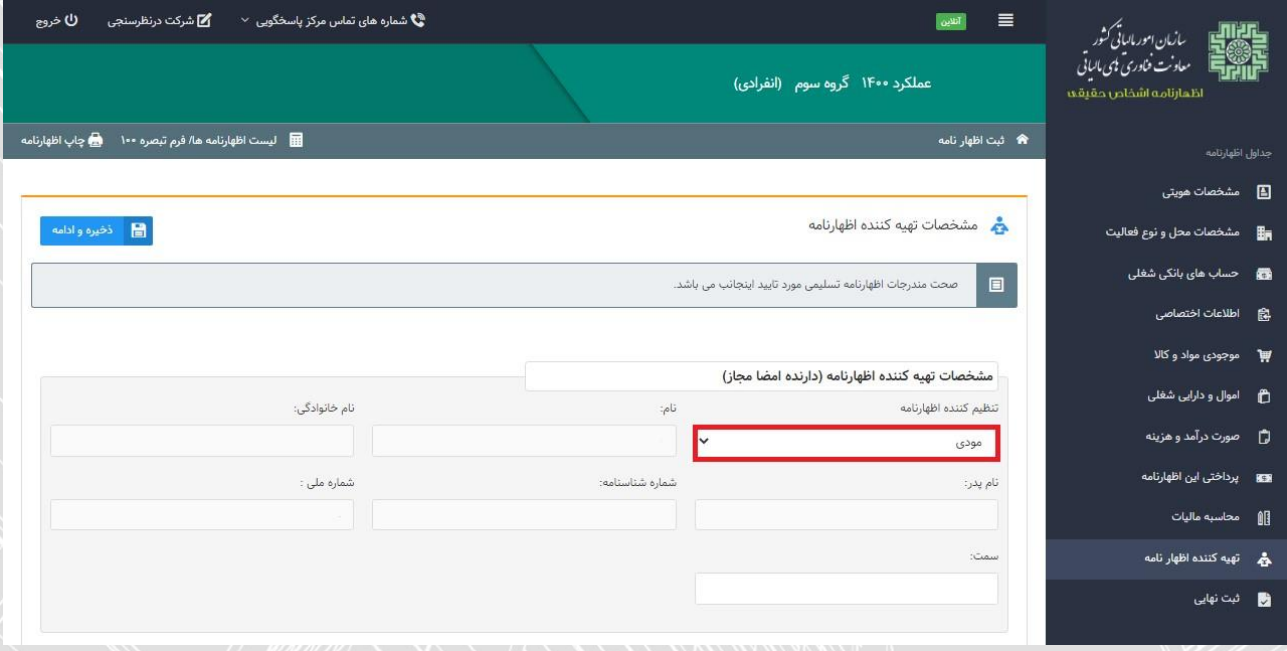

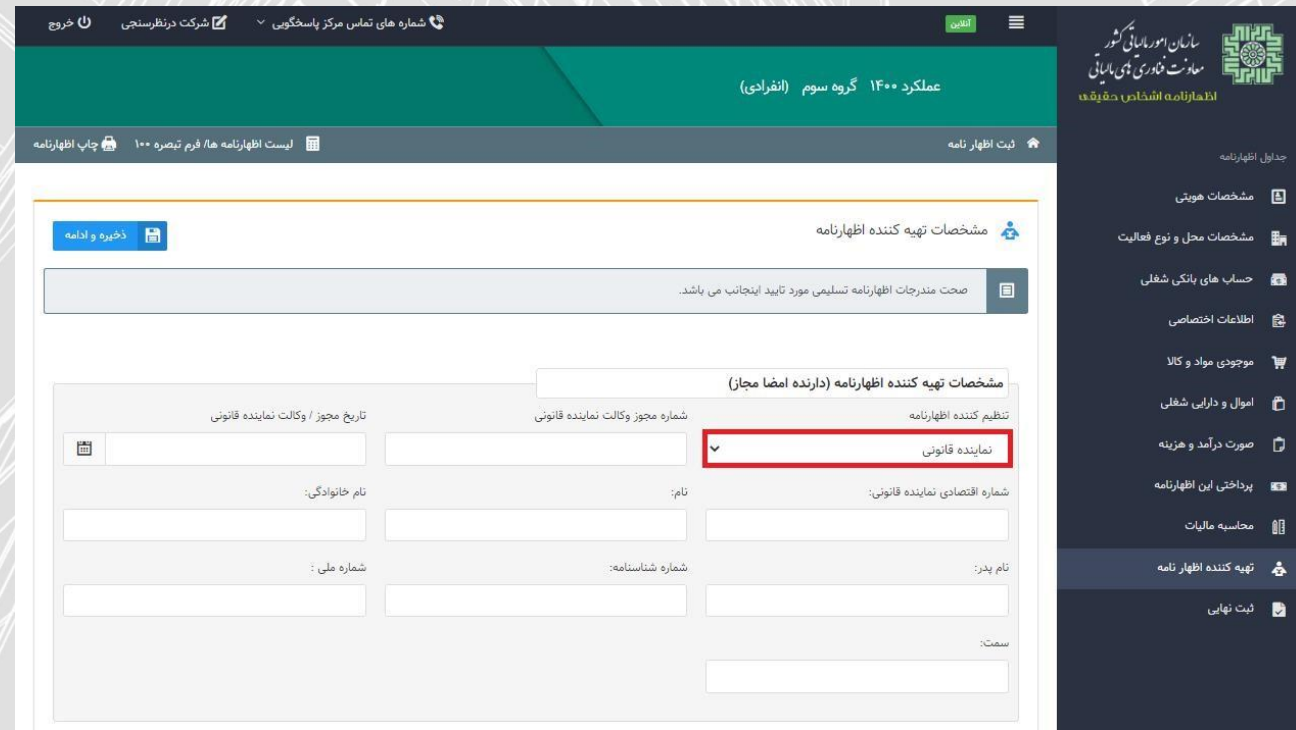

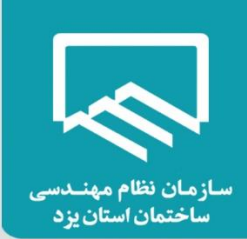

#### **صفحه تقسیط :**

همانطور که در صفحه زیر مالحظه می نمایید، در صورتیکه مشمول مالیات باشید میزان "مانده مالیات قابل پرداخت" نمایش داده می شود. شما می بایست "مبلغ مالیات پرداختی نقدی" مورد نظر را تعیین نمایید و چناننه "مبلغ مالیات پرداختی نقدی" وارد شده کمتر از میزان "مانده مالیات قابل پرداخت" باشد، می توانید مانده بدهی را تقسیط و تعداد قسط مورد نظر خود را مشخص نمایید. بدین منظور می بایست بر روی گزینه "تایید صدور قبض" کلیک نمایید، با انتخاب تایید صدور قبض، جدولی در پایین همان صفحه برای شما نمایان می گردد تا بتوانید "مبلغ مالیات پرداختی نقدی" و در صورت تمایل "تعداد اقساط" را درج نمایید.

**نکته:** جهت تقسیط و صدور قبوض باید حداقل 41 درصد از مانده مالیات قابل پرداخت نقدی وارد نمایید و تعداد اقساط را انتخاب نمایید .تعداد اقساط حداکثر 6 قسط می باشد.

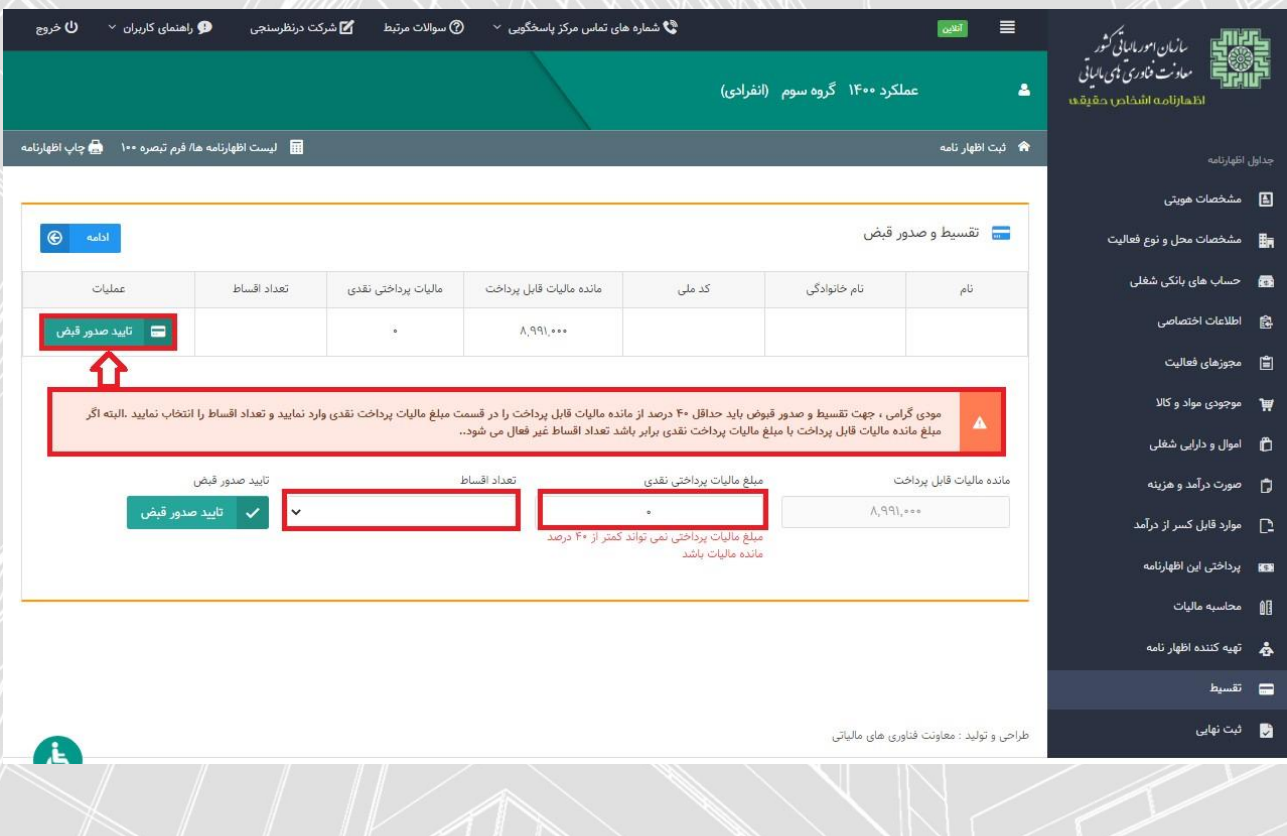

**ثبت نهایی :**

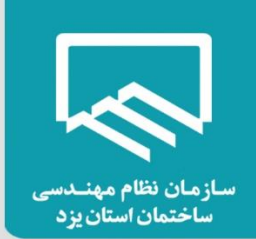

همانطور که مشاهده می نمایید، با انتخاب گزینه "ادامه" صفحه زیر نمایش داده می شود. با کلیک بر روی گزینه "ثبت نهایی" در پایین صفحه در صورت ثبت نهایی اظهارنامه، "کد رهگیری" منحصر بفرد دریافت می گردد. لطفاً اطالعات اظهارنامه را مجدد بررسی نمایید، چنانچه اظهارنامه نیاز به تغییرات در موعد مقرر قانونی داشته باشد موارد زیر در نظر گرفته شود:

- از کلید ویرایش پس از دریافت کدرهگیری استفاده نمایید و پس از ثبت نهایی مجدد کد رهگیری جدید تخصیص داده می شود و در این صورت بدیهی است کد رهگیری اظهارنامه قبلی باطل می گردد.
- در صورتیکه پس از دریافت کد رهگیری نیاز به تغییر گروه مشمول یا استفاده از تبصره ماده 011 را دارید ،اظهارنامه مربوط را حذف نموده و سپس اقدام نمایید.
	- پس از موعد قانونی امکان ویرایش وجود ندارد.
	- پس از دریافت کدرهگیری امکان صدور قبض فراهم می باشد.

چنانچه در مراحل قبل خطاهایی رخ داده باشد، فهرست خطاها در پایین همین صفحه برای شما نمایش داده می شود و با در نظر گرفتن تمامی خطاهای نمایش داده شده، رفع خطا نموده تا بتوانید اظهارنامه خود را ثبت نهایی نمایید.

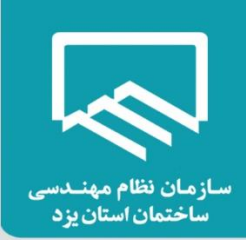

# **راهنمای استفاده از تسهیالت تبصره ماده 144 قانون مالیاتهای مستقیم :**

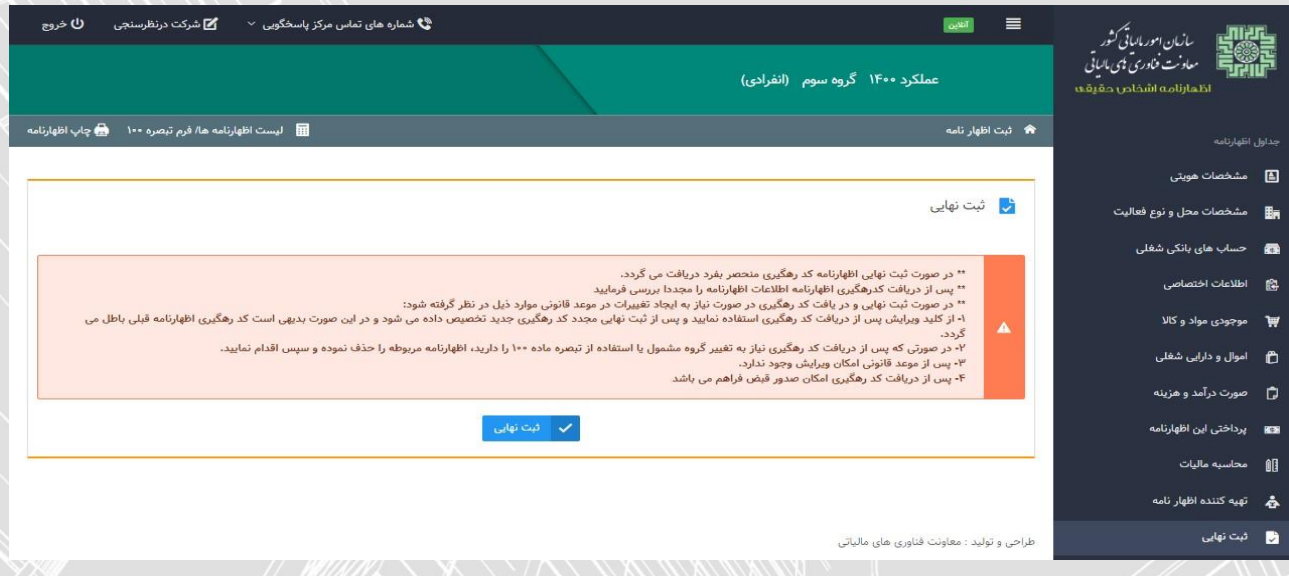

# **سایت سازمان امور مالیاتی کشور :**

بتدا از طریق آدرس "tax.gov.ir" وارد صفحه اصلی سایت سازمان امور مالیاتی کشور شوید. سپس با انتخاب "اظهارنامه الکترونیک" بر روی گزینه "اظهارنامه عملکرد اشخاص حقیقی" کلیک نمایید.

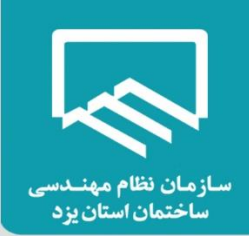

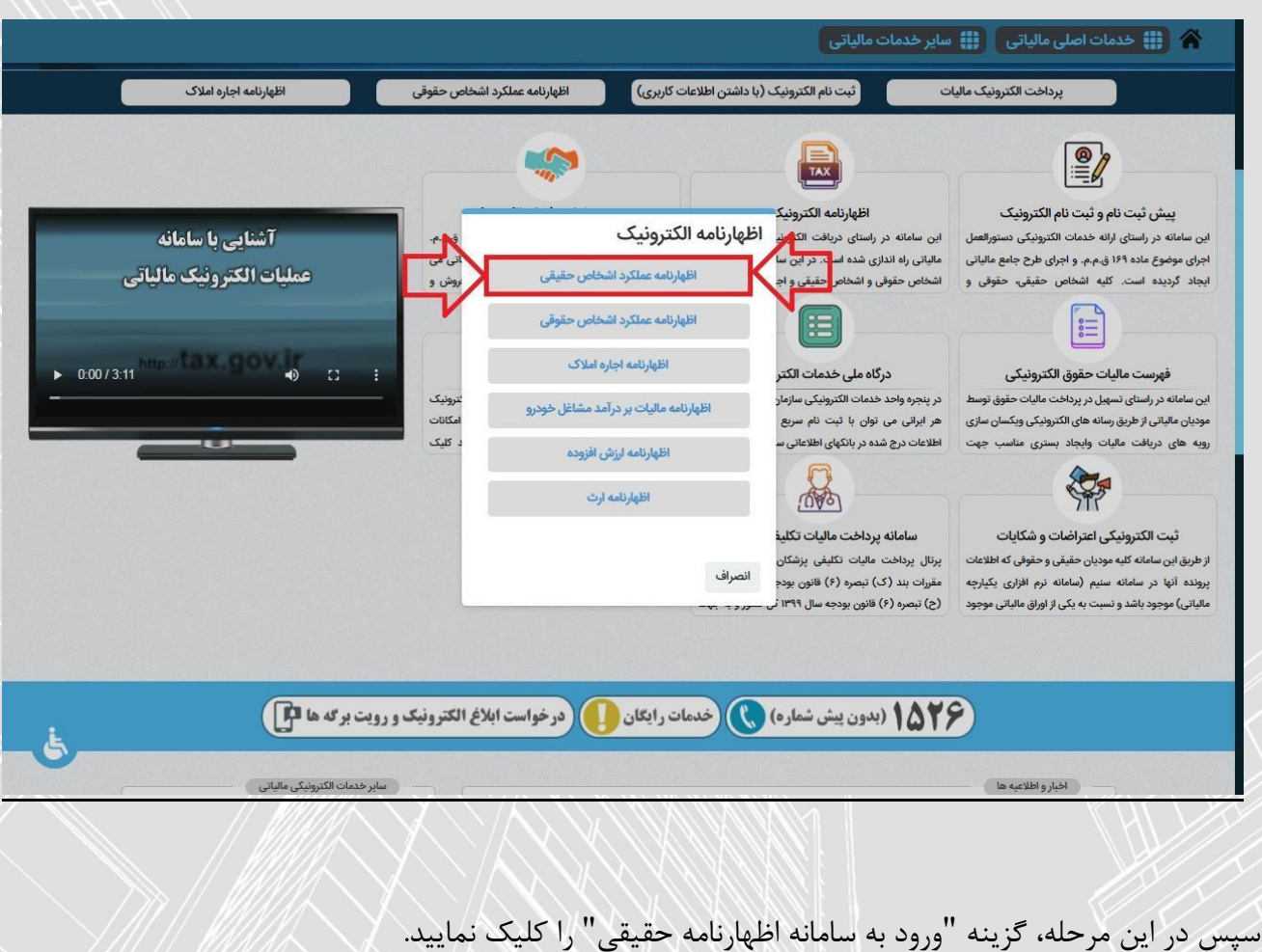

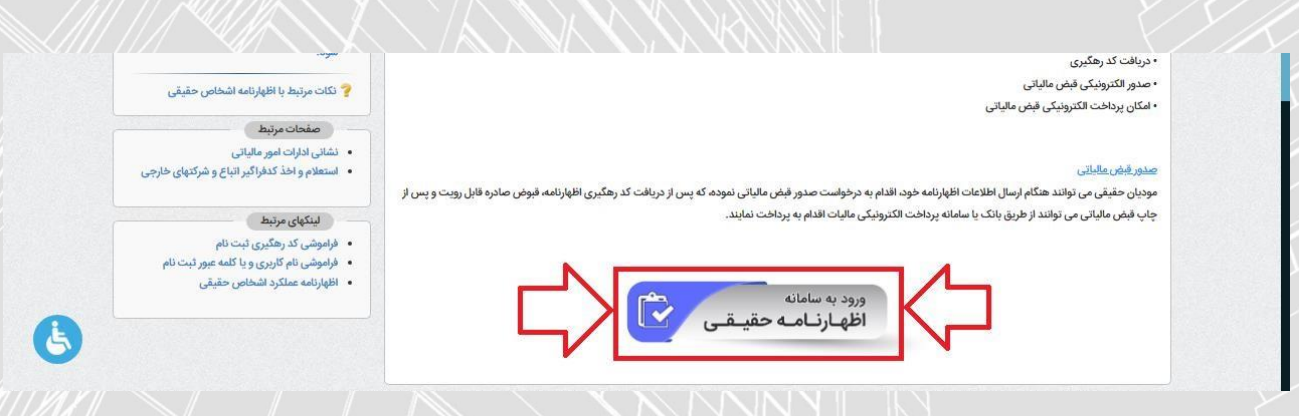

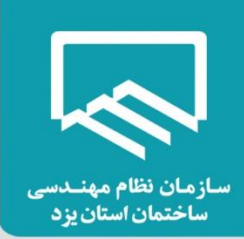

# **درگاه ملی خدمات الکترونیک سازمان امور مالیاتی**:

در منوی "ثبت نام" با وارد نمودن کد ملی، شماره همراه، تاریخ تولد و کد امنیتی صحیح، ثبت نام انجام و سپس نام کاربری و کلمه عبور از طریق پیامک ارسال می شود .

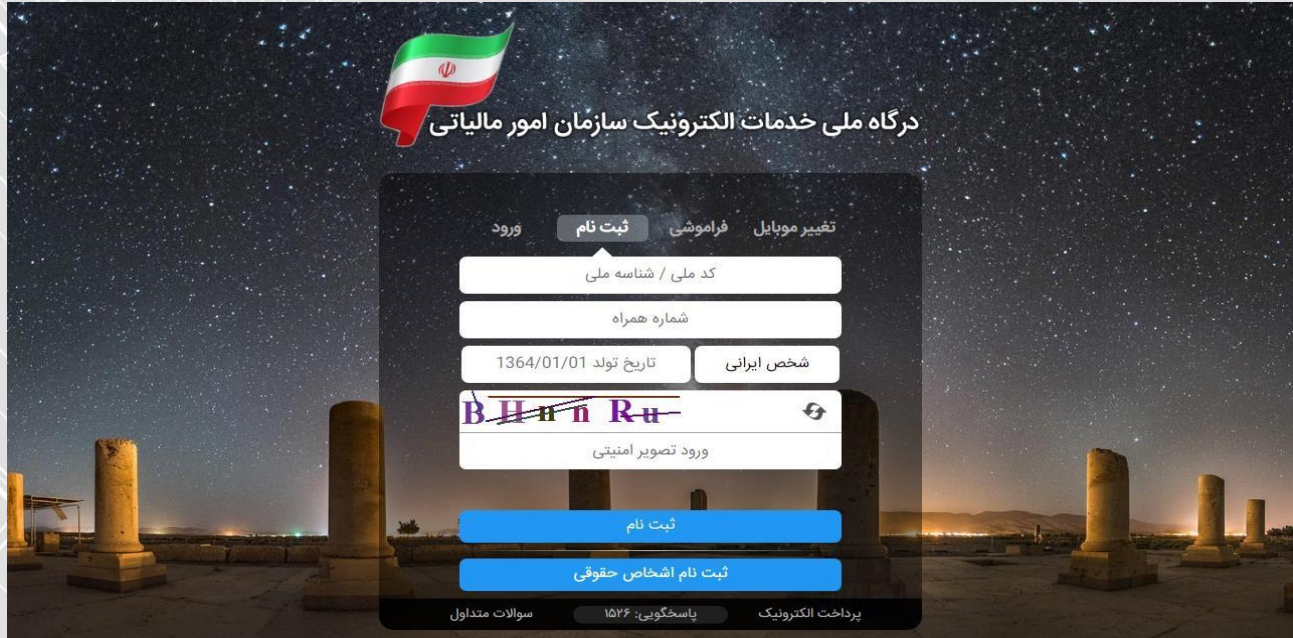

سپس در منوی "ورود" با وارد نمودن کد ملی، کلمه عبور و کد امنیتی صحیح، و انتخاب گزینه "ورود به پنل کاربری"، رمز یکبار مصرف 6 رقمی از طریق پیامک ارسال می شود .

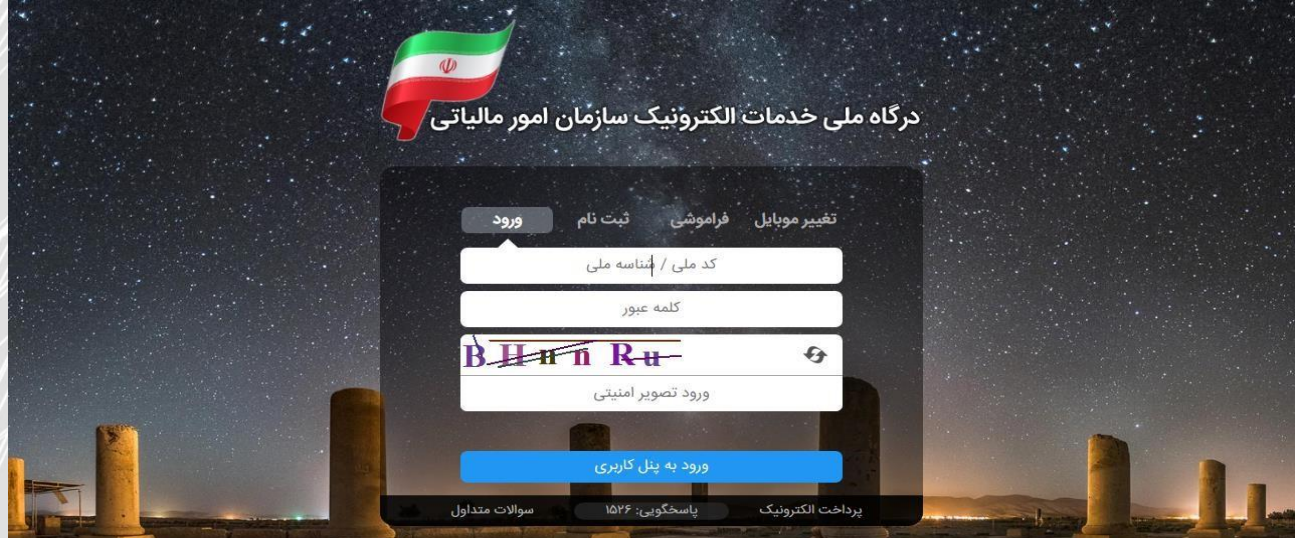

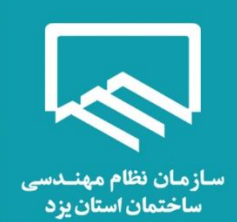

در پنجره باز شده با ورود رمز یکبار مصرف و انتخاب گزینه "ورود به سامانه"، صفحه "درگاه ملی خدمات الکترونیک

سازمان امور مالیاتی" نمایش داده می شود.

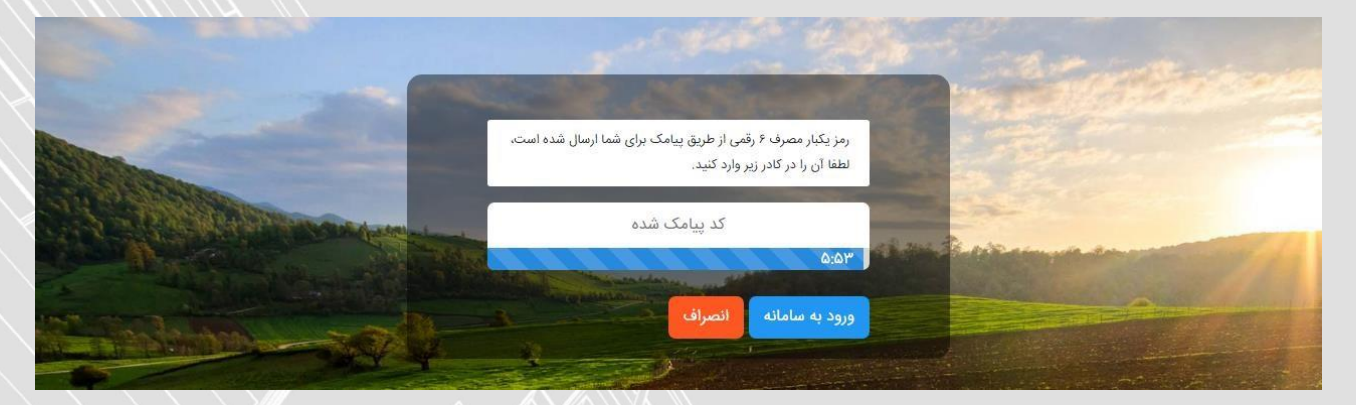

# **اظهارنامه و فرم استفاده از تبصره ماده 011 :**

پس از ورود به صفحه "درگاه ملی خدمات الکترونیک سازمان امور مالیاتی" متن "جهت ارسال اظهارنامه برای عملکرد 0411 اینجا کلیک نمایید." را انتخاب نمایید .

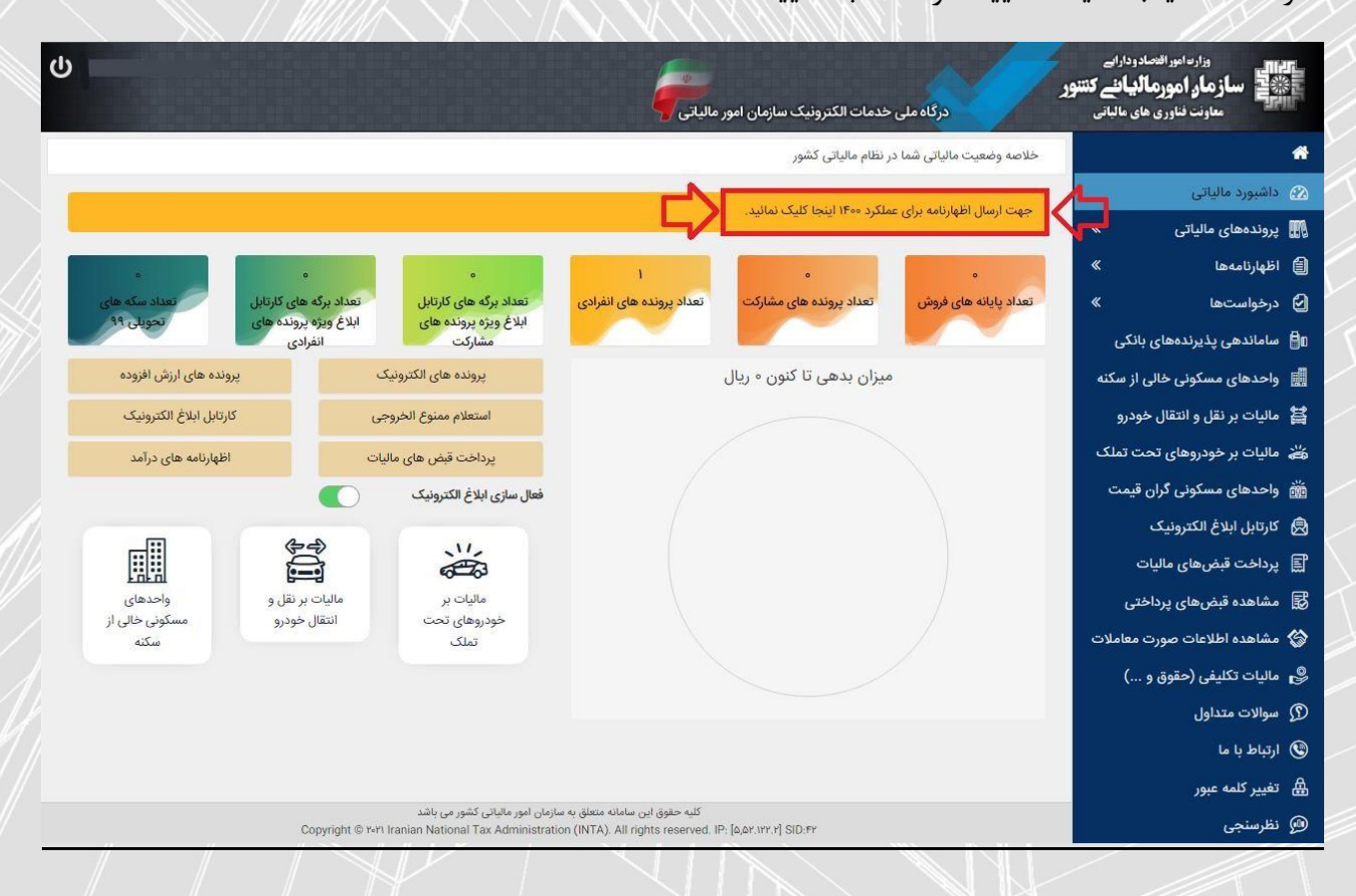

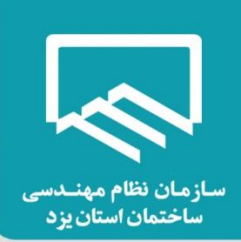

از صفحه "پرونده های مالیاتی- پرونده های درآمد" گزینه "ورود به اظهارنامه" را انتخاب نمایید .

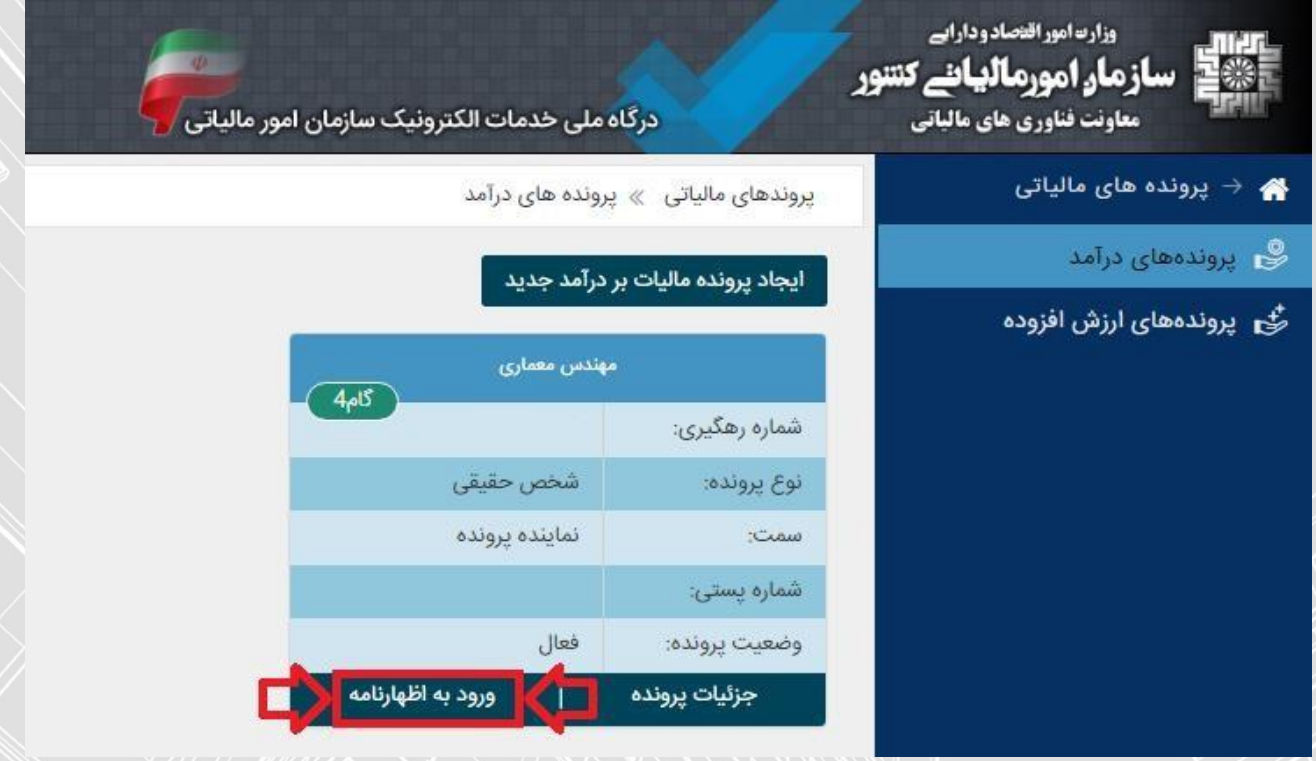

# **ثبت اظهارنامه و فرم استفاده از تبصره ماده :011**

همانطور که مشاهده می فرمایید از پنجره باز شده امکان "چاپ اظهارنامه" عملکرد سال 0933 برای شما وجود دارد جهت تکمیل فرم استفاده از تبصره ماده 011 عملکرد سال 0411 بر روی گزینه "ثبت اظهارنامه و فرم استفاده از تبصره ماده 011" کلیک نمایید .

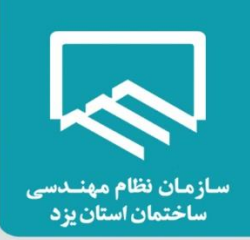

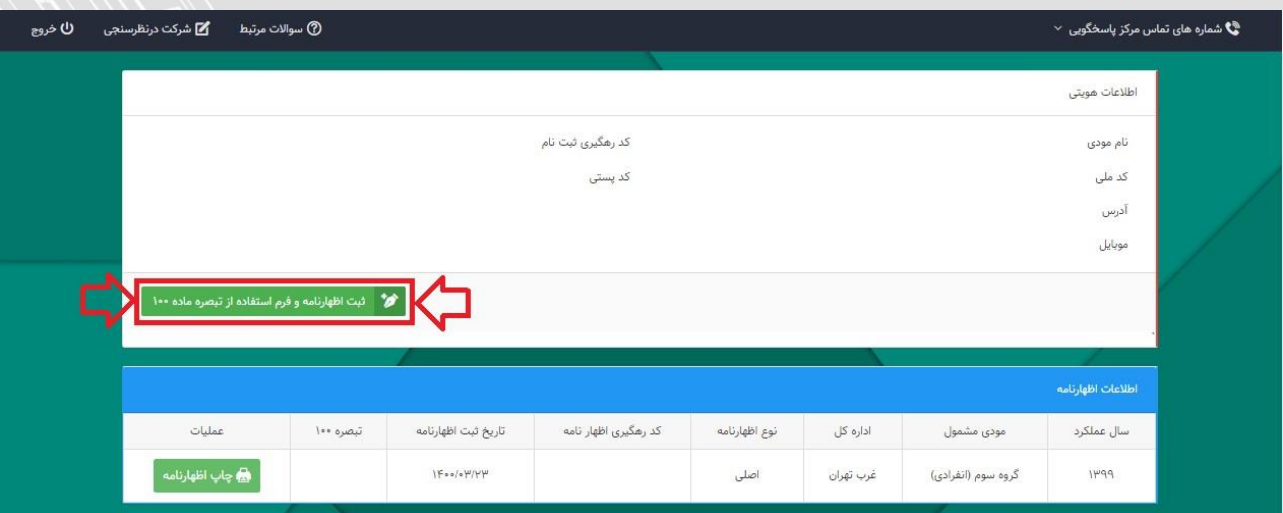

با انتخاب گزینه ذکر شده پنجره زیر نمایان می گردد.

 $\checkmark$ سال عملکرد: <u>۱۴۰۰</u>  $\checkmark$ نوع فعالیت: سایر (شامل هیکدام از مشاغل ذیل نمی باشم.)  $\checkmark$ گروه مشمول: با توجه به درامد حاصل از نظارت مهندسین گرامی که عمدتا زیر 04 میلیارد ریال است در مورد مهندسان عموما "گروه سوم" است.  $\checkmark$ آیا شریک دارید؟: خیر  $\checkmark$ نوع اظهارنامه : فرم تبصره 011

سپس بر روی گزینه ۱۰ تایبد. کلیک نم ایبد

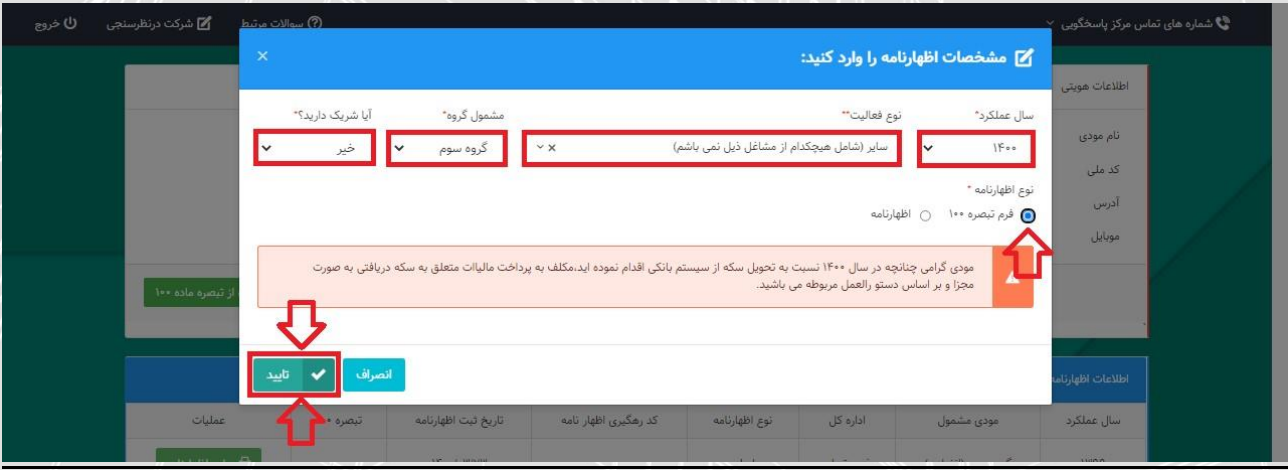

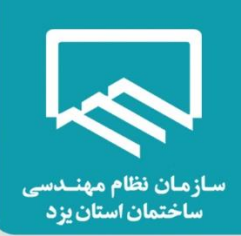

### **نکته**

**چنانچه پس از انتخاب گزینه تایید با خطای "اطلاعات مربوط به حساب مرتبط با پرونده الکترونیک شما " تکمیل نشده است. لطفا در سامانه ثبت نام الکترونیک اقدام به تکمیل اطالعات نمایید. مواجه شدید؛ راهنمای نحوه تکمیل اطالعات به مربوط حساب در صفحات پایانی این نوشتار ارائه گردیده است.** 

**" لیست فعالیت ها براساس استاندارد آیسیک 5 " همچنین " لیست فعالیت ها براساس اینتاکد " و نیز در صفحات پایانی این نوشتار ارائه گردیده است.** 

با انتخاب گزینه "تایید"، فرم استفاده از تبصره ماده 011 ایجاد و در پایین صفحه نمایش داده می شود. برای ثبت و تکمیل فرم مربوطه می بایست بر روی گزینه "ویرایش" کلیک نمایید سپس وارد صفحات بعدی شوید و مراحل پر کردن فرم ها را به ترتیب انجام دهید.

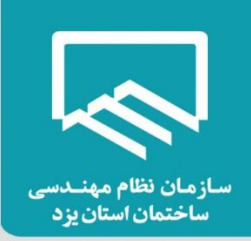

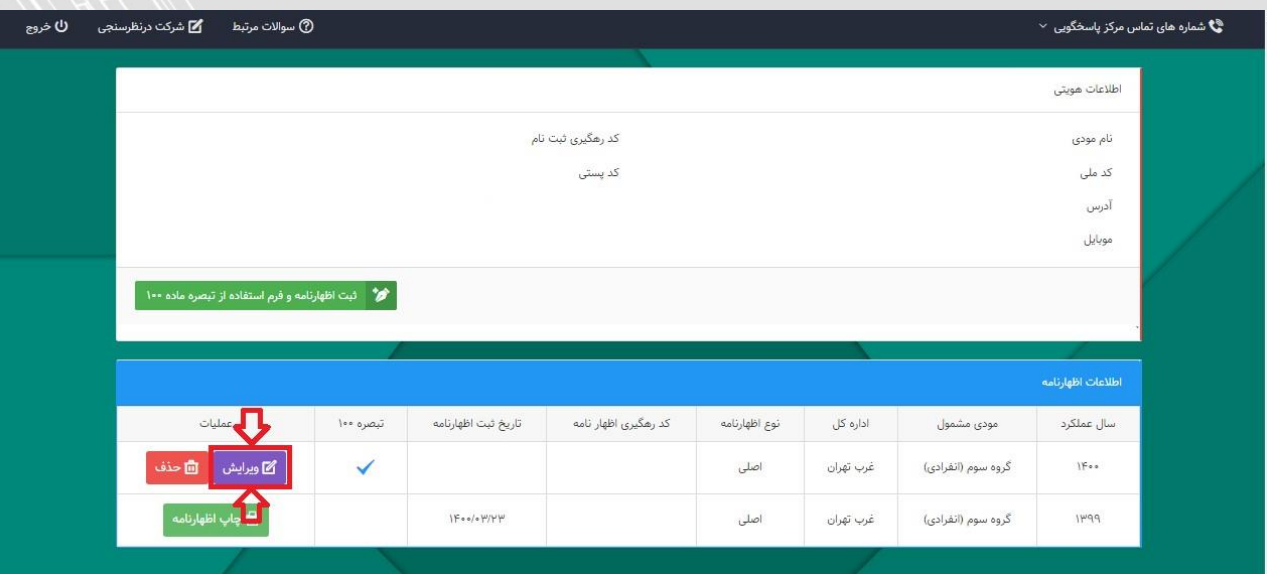

# **صفحه مشخصات هویتی :**

اطالعات هویتی شما در این صفحه به صورت خودکار از سامانه ثبت نام دریافت می شود و قابل تغییر نمی باشد نوع شغل/فعالیت: طبق رشته و صالحیت مندرج در پروانه اشتغال بکار مهندسی )نمونه: مهندس ناظر معماری) لازم به ذکر است ورود اطلاعات بخش های ستاره دار الزامی می باشد. در غیر اینصورت در هنگام ارسال فرم تبصره ۱۰۰ با پیغام خطایی مبنی بر ضرورت تکمیل این بخش ها مواجه خواهید شد.

**در انتهای هر صفحه الزم است با کلیک بر روی گزینه " ذخیره و ادامه " به صفحه بعدی وارد شوید.** 

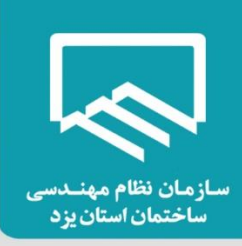

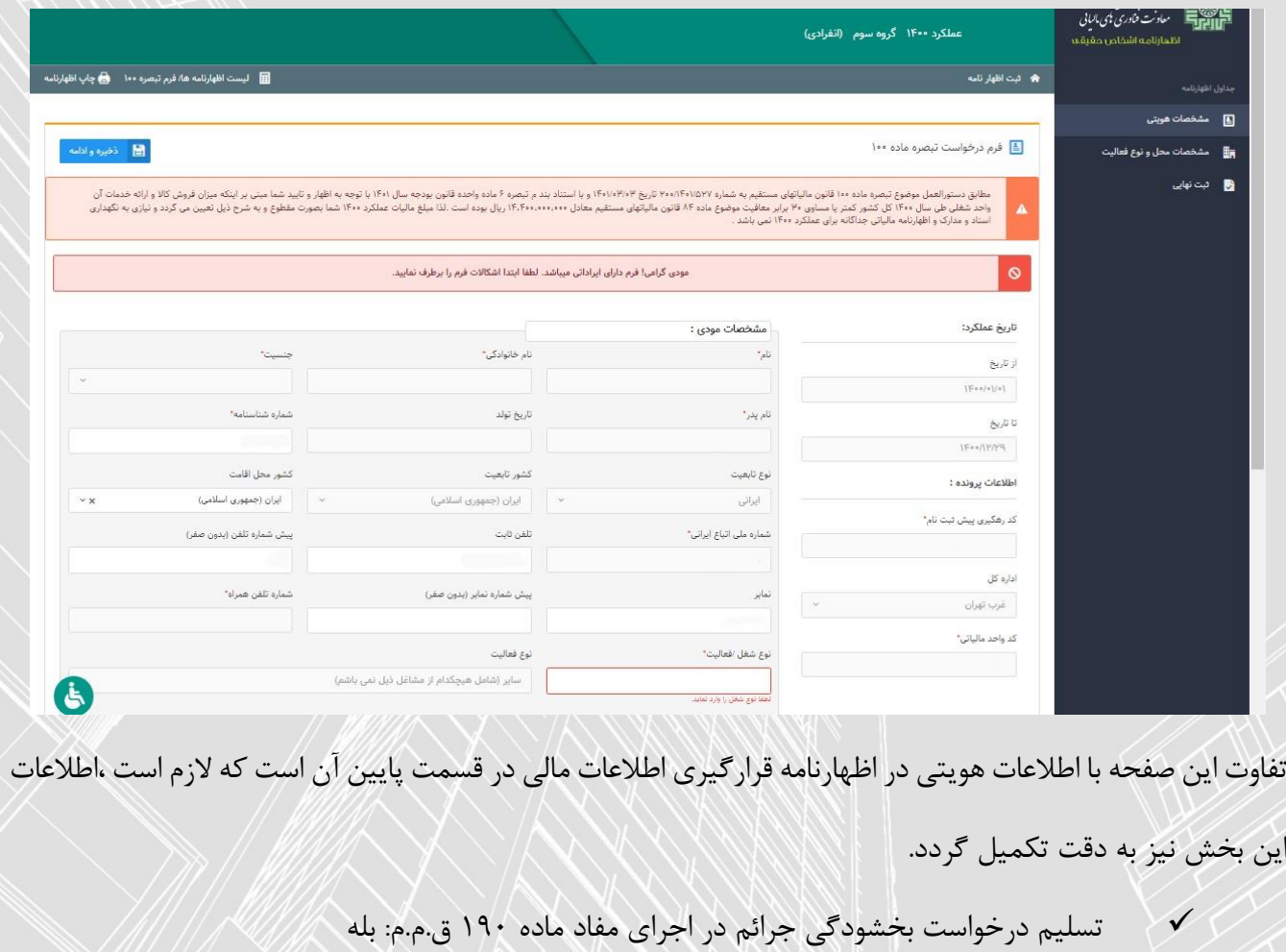

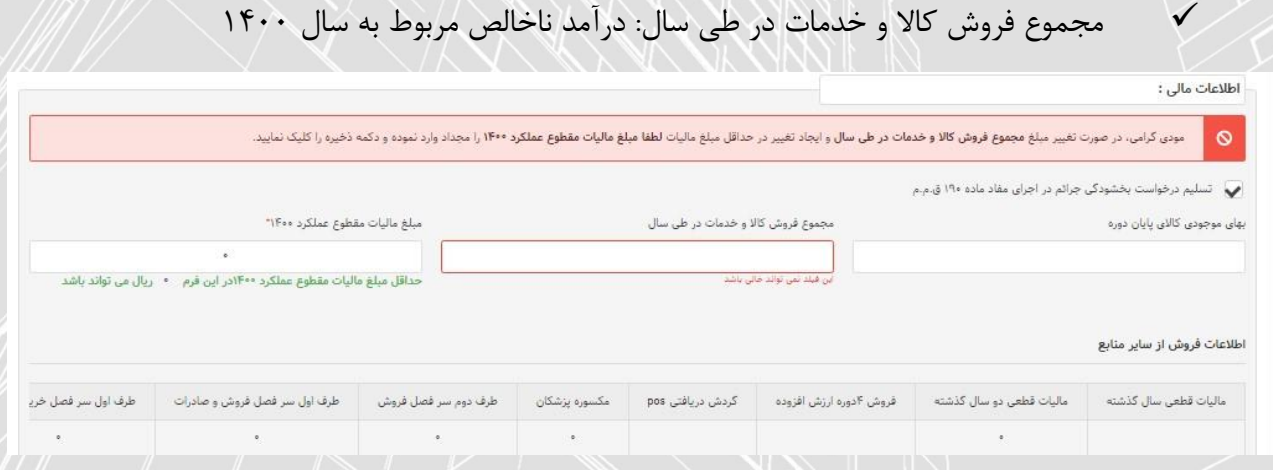

همانطور که در تصویر زیر مشاهده می نمایید، قبل از ورود مبلغ "مجموع فروش کاال و خدمات در طی سال" حداقل مبلغ مالیات مقطوع عملکرد 0411 براساس اطالعات موجود در سازمان امور مالیاتی برای شما مشخص شده است .

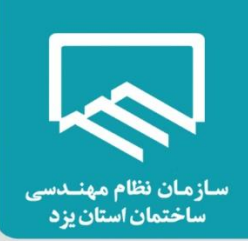

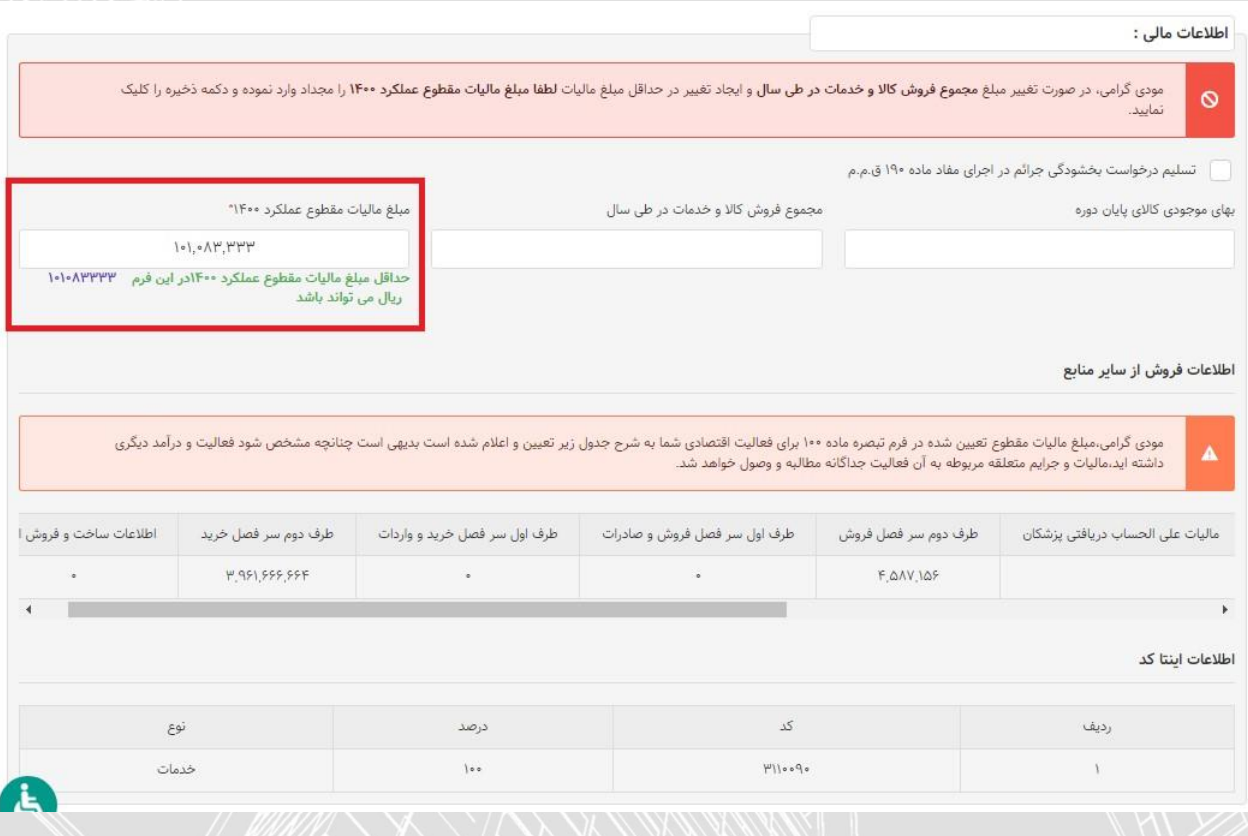

### **نکته :**

#### **پس از ورود مبلغ " مجموع فروش کاال و خدمات در طی سال " و در صورت ایجاد تغییر در حداقل مبلغ مالیات لطفا " مبلغ مالیات مقطوع عملکرد 0011 " را مجدد وارد نموده و دکمه " ذخیره و ادامه " را کلیک نمایید .**

توضیح اینکه پس از ورود مبلغ درآمد ناخالص در فیلد "مجموع فروش کاال و خدمات در طی سال" یکبار گزینه "ذخیره و ادامه" در بالای صفحه را کلیک نمایید تا درآمد وارد شده در سیستم ثبت و مبلغ مالیات مقطوع عملکرد ِ 0411 توسط سیستم محاسبه گردد.

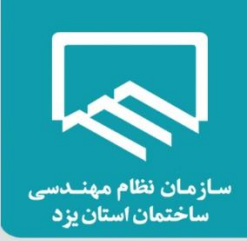

سپس مجدد به صفحه "مشخصات هویتی" بازگردید و از بخش "اطالعات مالی" و از پایین فیلد "مبلغ مالیات مقطوع عملکرد 0411" حداقل مبلغ مالیات مقطوع عملکرد 0411 که توسط سیستم محاسبه و درج شده است را در فیلد مربوط به آن به صورت دستی وارد نمایید .

و در آخر بر روی گزینه "ذخیره و ادامه" کلیک نمایید .

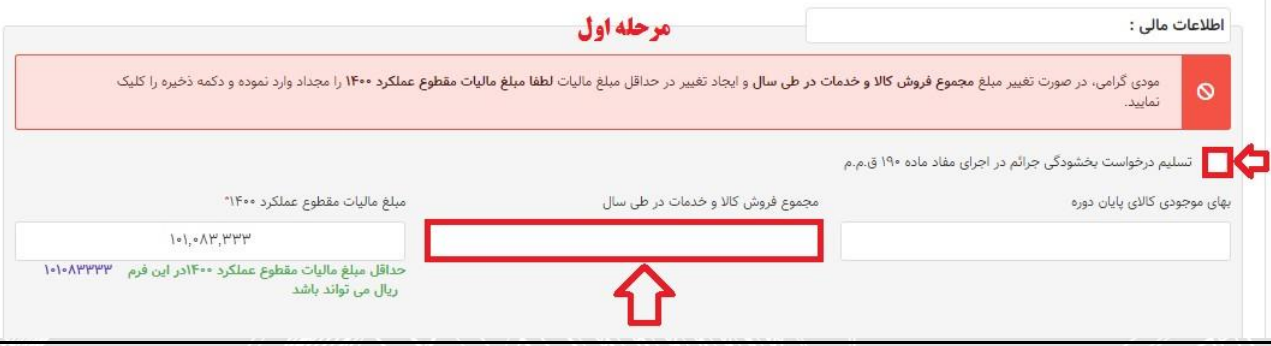

 **ورود مجموع فروش کاال و خدمات در طی سال به صورت دستی**

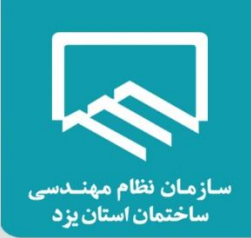

# **صفحه مشخصات محل و نوع فعالیت :**

همانطور که مشاهده می نمایید با انتخاب گزینه "ذخیره و ادامه" صفحه زیر نمایش داده می شود که شامل اطالعات مربوط به مشخصات محل فعالیت اصلی (اقامتگاه قانونی مودی/واحد کسبی) و نوع فعالیت مودی براساس آیسیک ۵ می باشد.

**نکته:** الزم است دقت نمایید استان محل فعالیت )واحد کسبی( و اداره کل امور مالیاتی ثبت شده در سامانه ثبت نام تطابق داشته باشند. در صورتیکه در ورود این اطالعات در سامانه ثبت نام اشتباه کرده باشید بایستی ابتدا آن را در سامانه ثبت نام اصالح نمایید. در غیر این صورت مسئولیت و تبعات آن طبق اعالم سازمان امور مالیاتی با خود شخص خواهد بود.

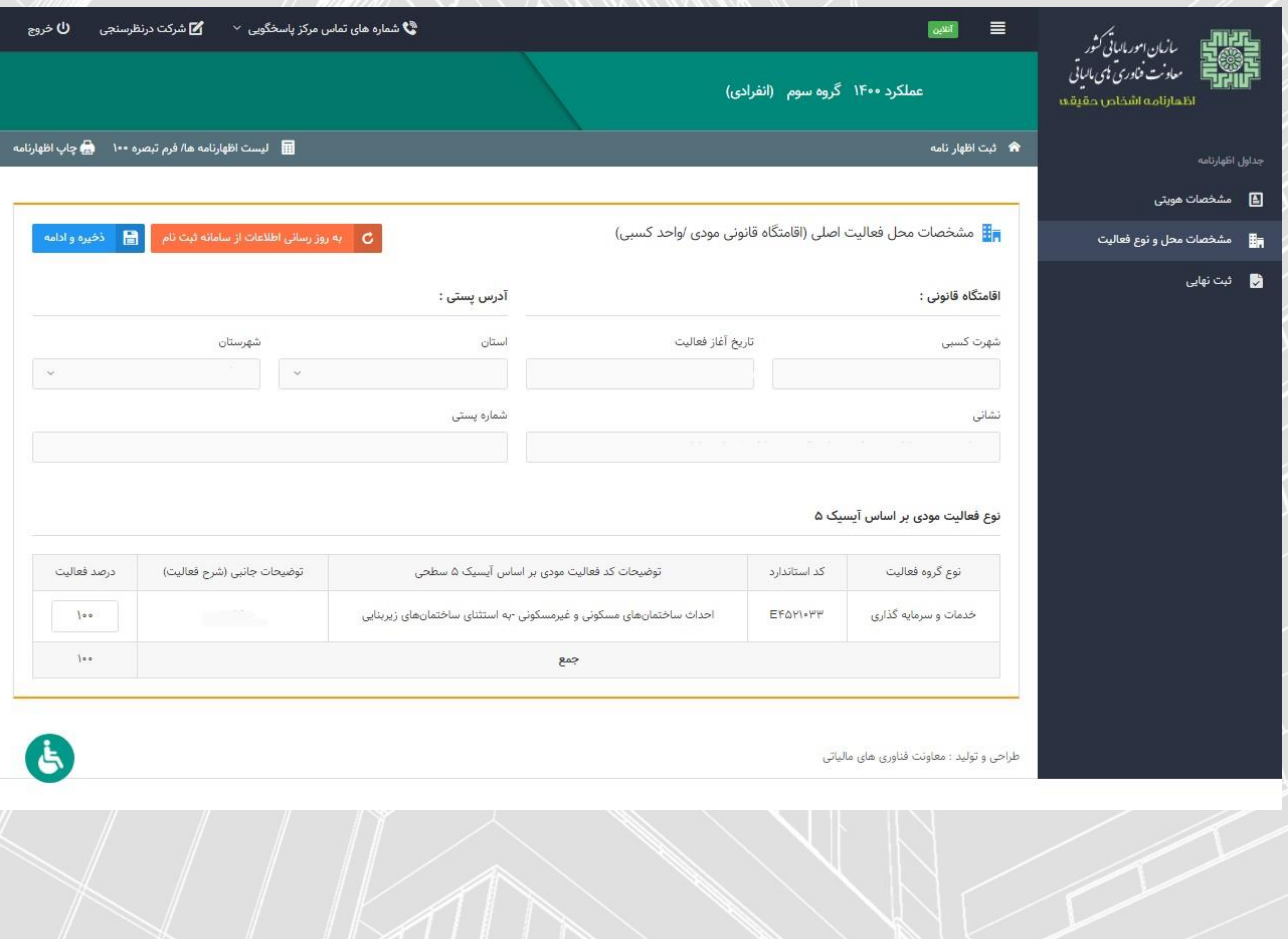

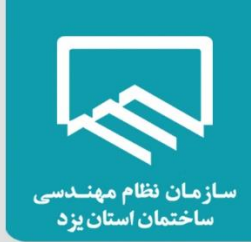

### **صفحه ثبت نهایی :**

همانطور که مشاهده می نمایید، با انتخاب گزینه "ذخیره و ادامه" صفحه زیر نمایش داده می شود. با کلیک بر روی گزینه "ثبت نهایی" در پایین صفحه در صورت ثبت نهایی فرم تبصره ،011 "کدرهگیری" منحصر بفرد دریافت می گردد. لطفاً اطالعات فرم تبصره 011 را مجدد بررسی نمایید، چنانچه فرم تبصره 011 نیاز به تغییرات در موعد مقرر قانونی داشته باشد موارد زیر در نظر گرفته شود:

- از کلید ویرایش پس از دریافت کدرهگیری استفاده نمایید و پس از ثبت نهایی مجدد کدرهگیری جدید تخصیص داده می شود و در این صورت بدیهی است کدرهگیری اظهارنامه قبلی باطل می گردد.
	- در صورتیکه پس از دریافت کدرهگیری نیاز به تغییر گروه مشمول یا استفاده از اظهارنامه را دارید ،فرم تبصره 011 مربوط را حذف نموده و سپس اقدام نمایید.
		- پس از موعد قانونی امکان ویرایش وجود ندارد.
		- پس از دریافت کدرهگیری امکان صدور قبض فراهم می باشد.

چناننه در مراحل قبل خطاهایی رخ داده باشد، فهرست خطاها در پایین همین صفحه برای شما نمایش داده می شود و با در نظر گرفتن تمامی خطاهای نمایش داده شده رفع خطا نموده تا بتوانید فرم تبصره 011 خود را ثبت نهایی نمایید.

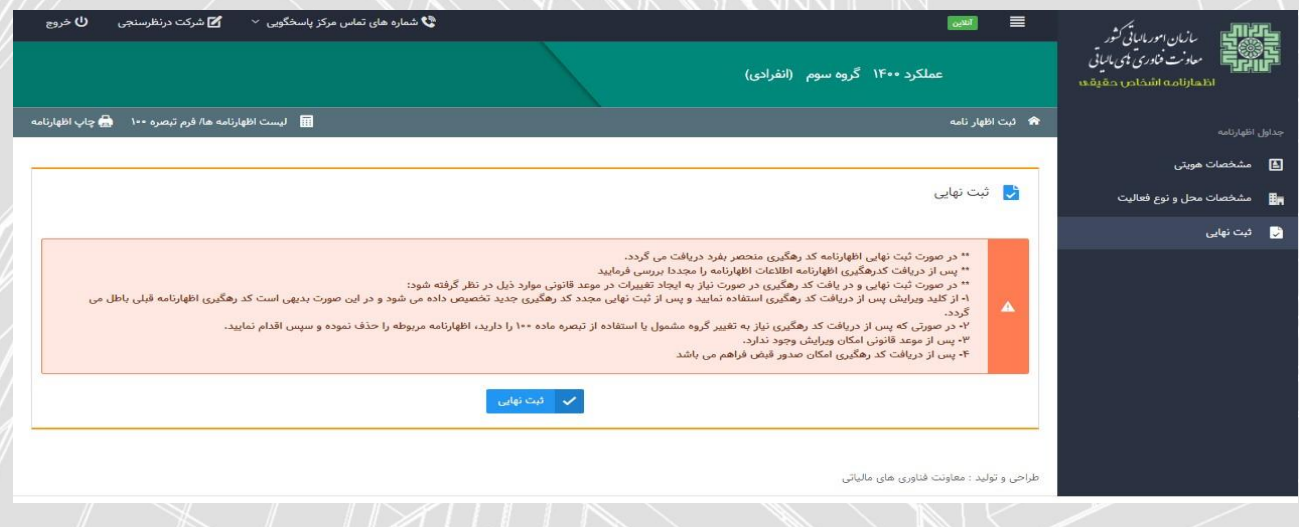

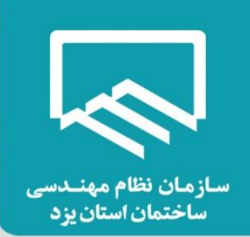

# **نکات پایانی :**

 اظهارنامه اصالحی و جایگزین: اظهارنامه اشخاص حقیقی شامل اظهارنامه های انفرادی و مشارکتی )گروه اول، دوم و سوم) می باشد. شایان ذکر است، چنانچه مؤدی پس از ارسال اظهارنامه اصلی خرود نیاز ً به اصلاح ً و ویرایش داشته باشد می تواند از طریق سامانه اقدام نماید. این نکته را در نظر داشته باشید، ویرایش اظهارنامه فقط تا قبل از پایان موعد مقرر برای ارائه اظهارنامه اصلی امکانپذیر می باشد که جایگزین اظهارنامه ارسالی قبلی می شود. و چنانچه پس از مهلت مقرر باشد به عنوان " اظهارنامه اصالحی " ثبت می گردد . در واقع اظهارنامه اصالحی طبق تبصره ماده **220** قانون مالیاتهای مستقیم تنها تا یک ماه پس از اتمام مهلت مقرر، می تواند توسط مؤدیان ثبت و ارسال گردد. همچنین در صورتیکه موعد قانونی به اتمام رسیده باشد، اظهارنامه اصلی، خارج از موعد تلقی خواهد گردید.

- در صورتیکه ثبت نهایی انجام نشده و کد رهگیری دریافت نگردیده باشد ، اظهارنامه فاقد وجاهت قانونی می باشد. و به معنی عدم تسلیم اظهارنامه می باشد.
- به دلیل پایش و رعایت مفاد تبصره 9 ماده 010 قانون مالیات های مستقیم در اعمال سقف معافیت ساالنه در زمان دریافت اظهارنامه ،الزم است اظهارنامه الکترونیکی واحدکسبی که تمایل دارید معافیت بیشتری به درآمد مشمول مالیات آن تعلق گیرد را در اولویت تکمیل و ارسال قرار دهید.

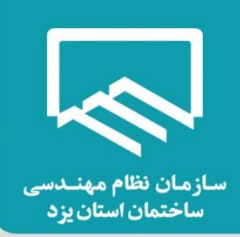

# **جدول معافیت های مالیاتی ساالنه**

در صورتیکه درآمد اشخاص حقیقی مساوی یا کمتر از مبلغ معافیت مالیاتی در سال مربوطه باشد،

 **به شرط ارسال اظهارنامه در موعد مقرر** از پرداخت مالیات **معاف** می باشند.

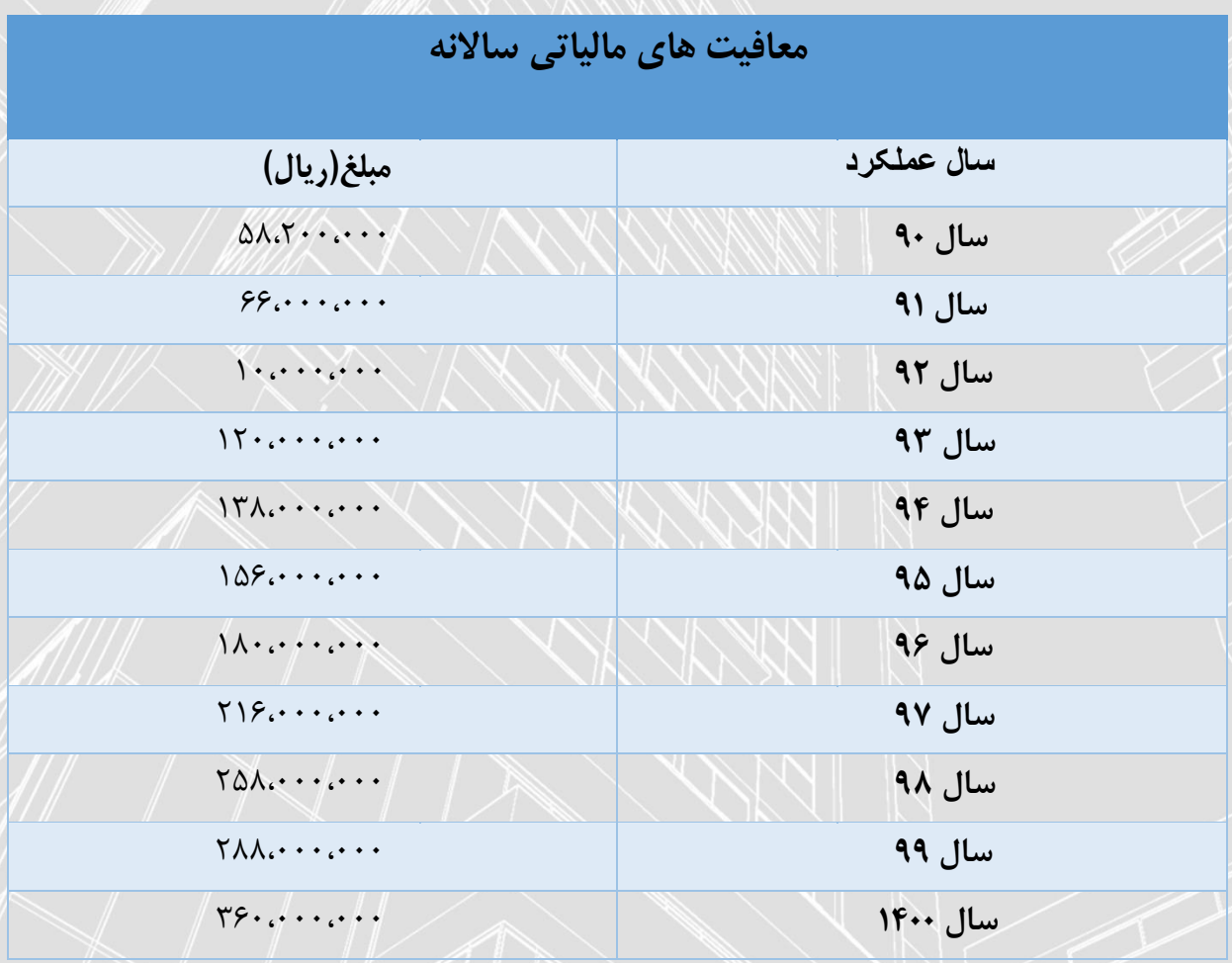

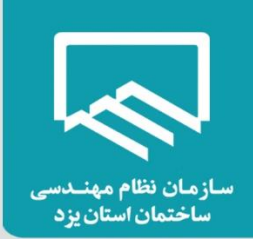

# **نحوه ایجاد و یا ویرایش حساب های بانکی**

چنانچه جهت تکمیل و ارسال اظهارنامه و فرم استفاده از تسهیلات تبصره ماده ۱۰۰ با خطای "اطلاعات مربوط به حساب " مرتبط با پرونده الکترونیک شما تکمیل نشده است. لطفا در سامانه ثبت نام الکترونیک اقدام به تکمیل اطالعات نمایید. مواجه شدید؛ به روش زیر حساب مرتبط با پرونده الکترونیک خود را ثبت نمایید:

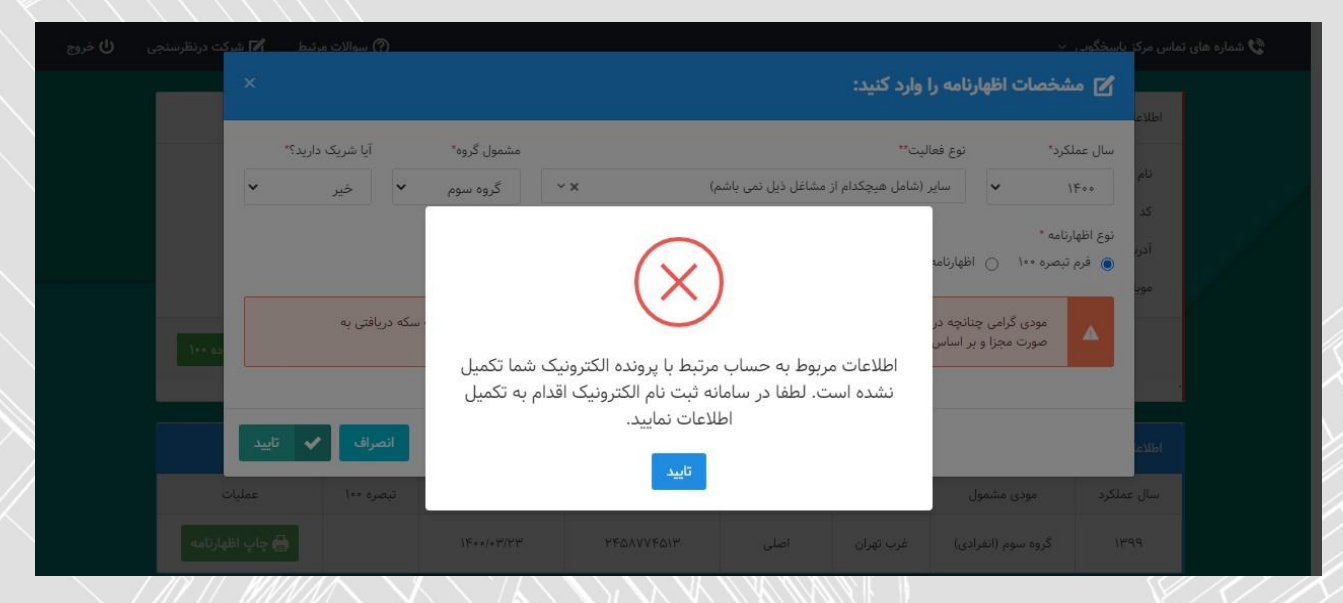

ابتدا با درج نام کاربری، کلمه عبور و کلمه امنیتی صحیح ،وارد "پرتال ثبت نام و خدمات جامع الکترونیک مالیاتی" خود

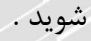

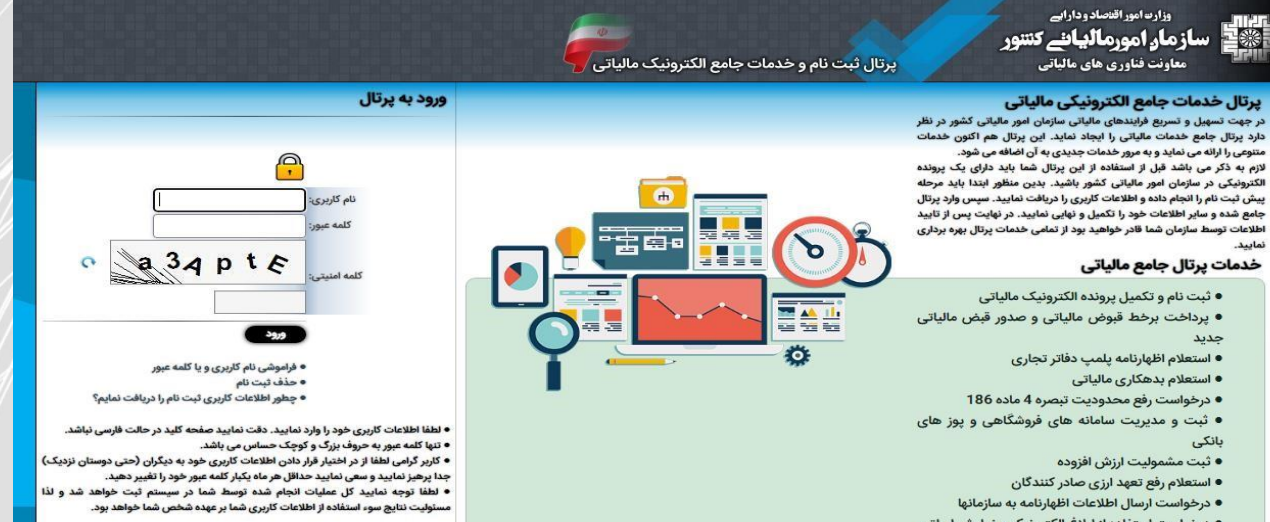

● درخواست استفاده از ابلاغ الکترونیک و نمایش اوراق

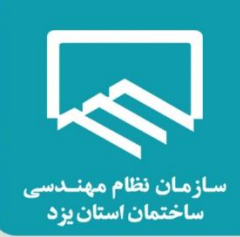

همانطور که در تصویر زیر مشاهده میفرمایید خطای "شما باید حداقل یک شماره حساب فعال اصلی خود مرتبط با این پرونده الکترونیک را وارد نمایید." به رنگ قرمز نمایش داده شده است. بر روی آن کلیک نمایید و وارد صفحه "حساب ها/مجوزها<sup>"</sup> شويد .

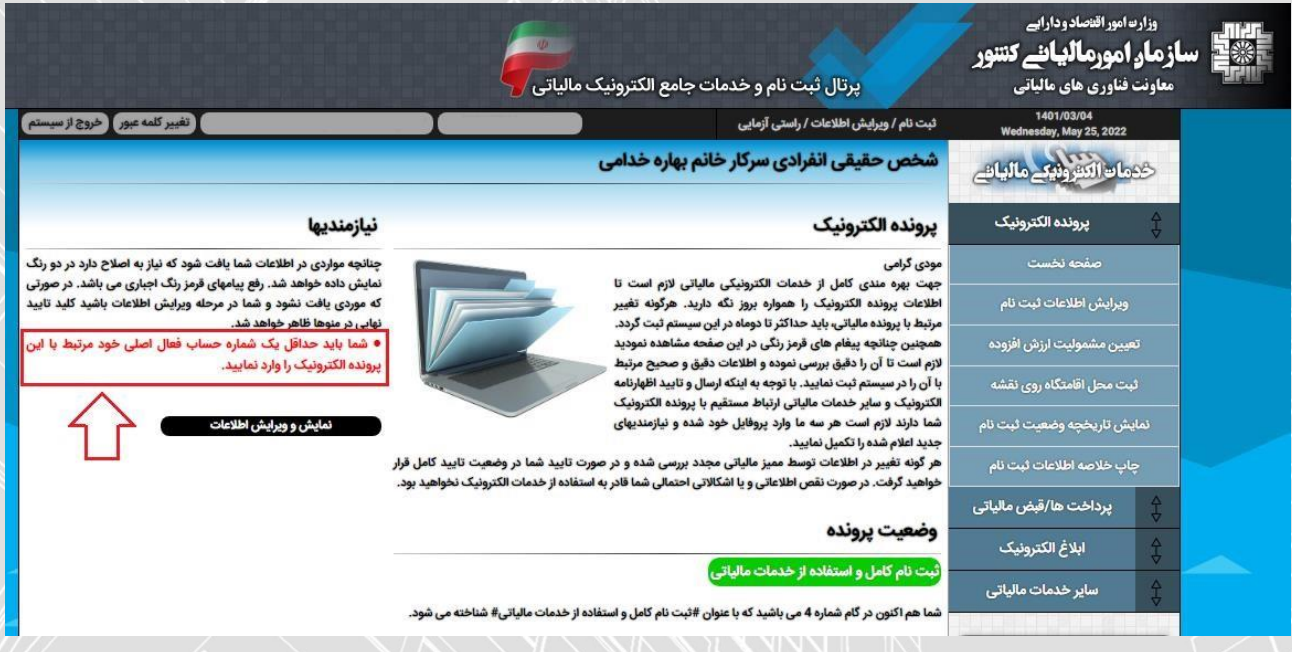

در صفحه "حساب ها/مجوزها" بر روی گزینه "الصاق حساب های بانکی تجاری به این پرونده" کلیک نمایید.

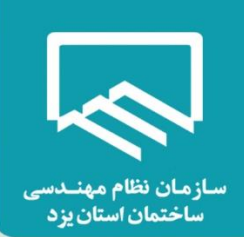

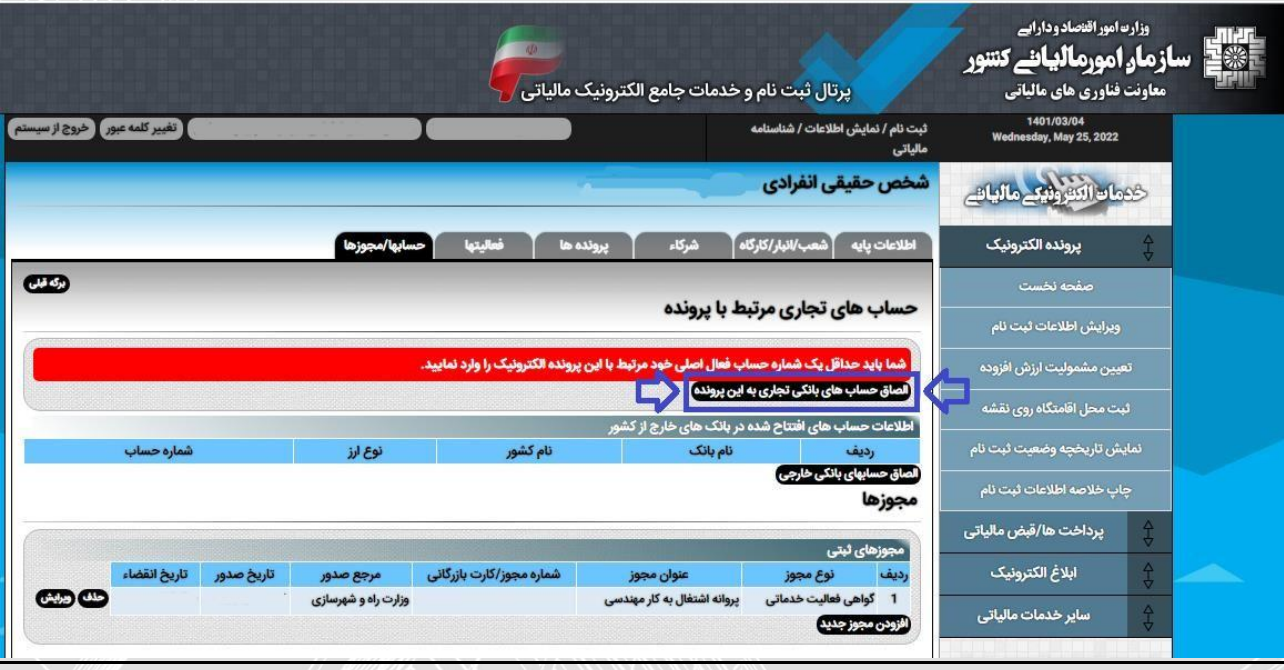

در این صفحه گزینه "درخواست تغییر اطالعات" را انتخاب نمایید .

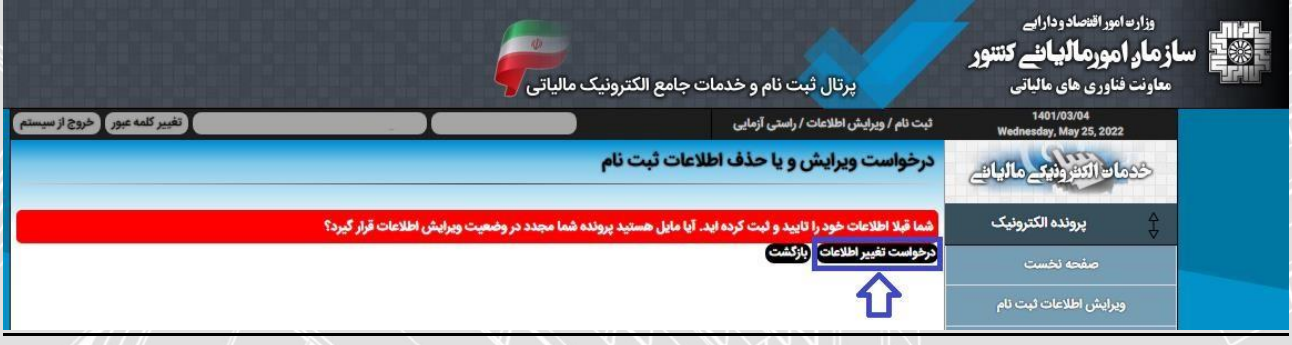

سپس با کلیک بر روی "ارسال درخواست" باز نمودن قفل ویرایش را تایید نمایید .

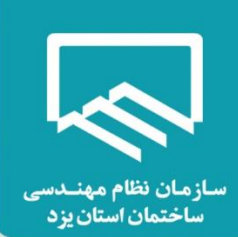

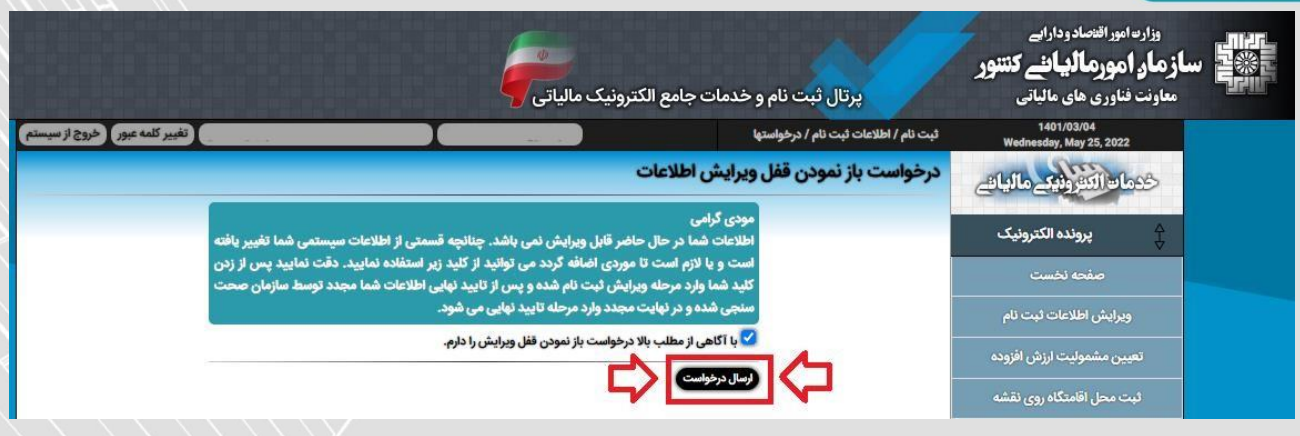

در صفحه "ایجاد و یا ویرایش حساب های بانکی" شماره شبا" حساب مرتبط با پرونده الکترونیک خود را وارد نموده و بر روی گزینه "بررسی و ذخیره" کلیک نمایید .

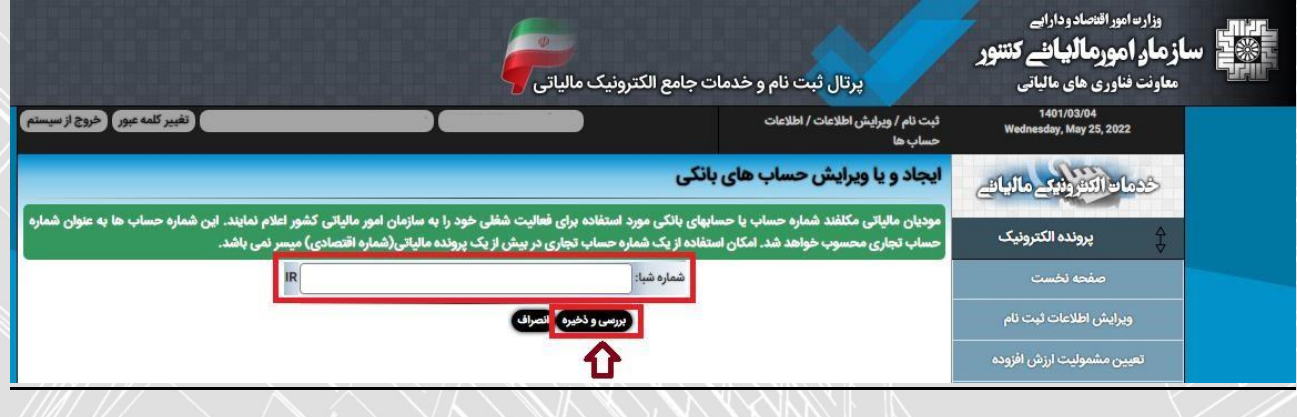

در صفحه "پرونده الکترونیک" و بر روی گزینه "تایید نهایی" کلیک نمایید .و در آخر "تایید نهایی اطالعات ثبت نام و درخواست اعتبارسنجی" را ارسال نمایید .

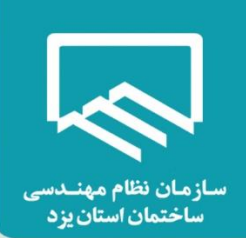

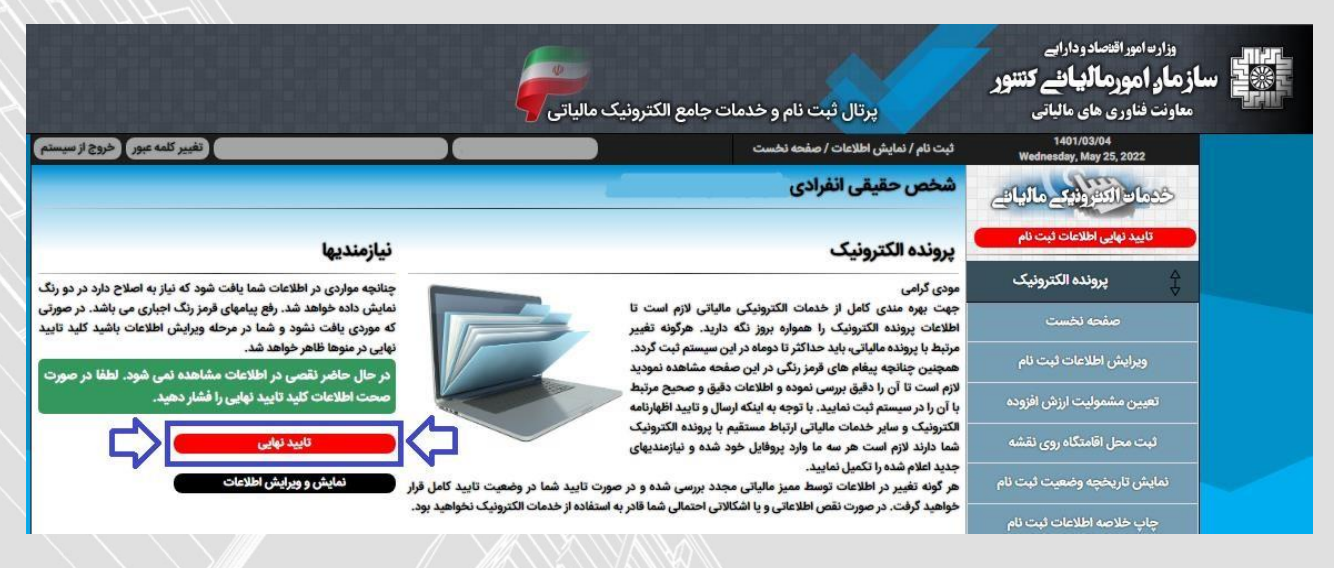

در صورتیکه در صفحه نخست هیچ پیغام خطایی نمایش داده نشود و بخش **"نمایش تاریخچه وضعیت ثبت نام "**

در آخرین ردیف **گام 0 )ثبت نام کامل و استفاده از خدمات مالیاتی(**طبق عکس زیر باشد، امکان ارسال اظهارنامه را خواهید داشت در غیر این صورت امکان ارسال اظهارنامه برای شما وجود ندارد و بایستی نسبت به رفع مشکل در سامانه مذکور اقدامات الزم را انجام دهید.

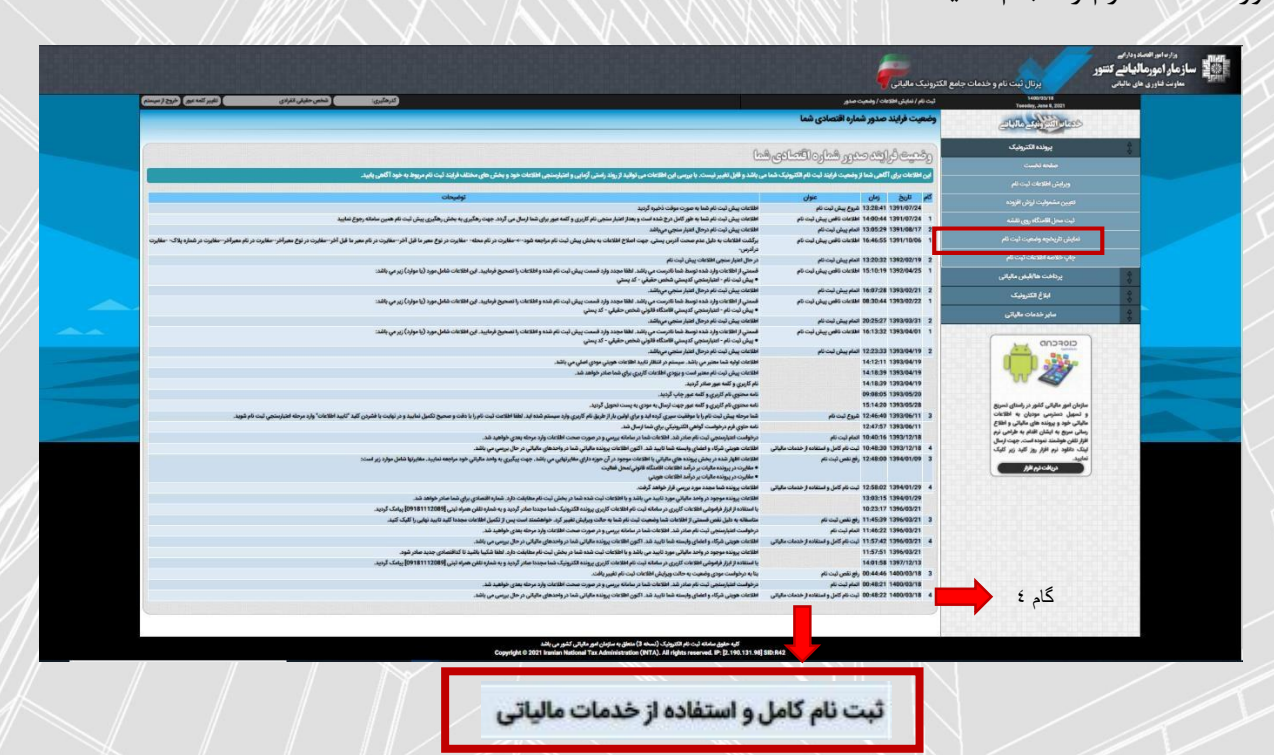

شرح فعالیت: طبق رشته و صالحیت مندرج در پروانه اشتغال بکار مهندسی )نمونه: مهندس ناظر

معماری(درصد فعالیت: 011

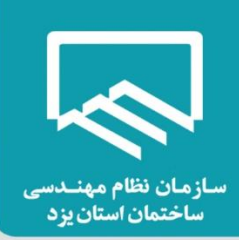

# **لیست فعالیت ها براساس اینتاکد )INTACode)**

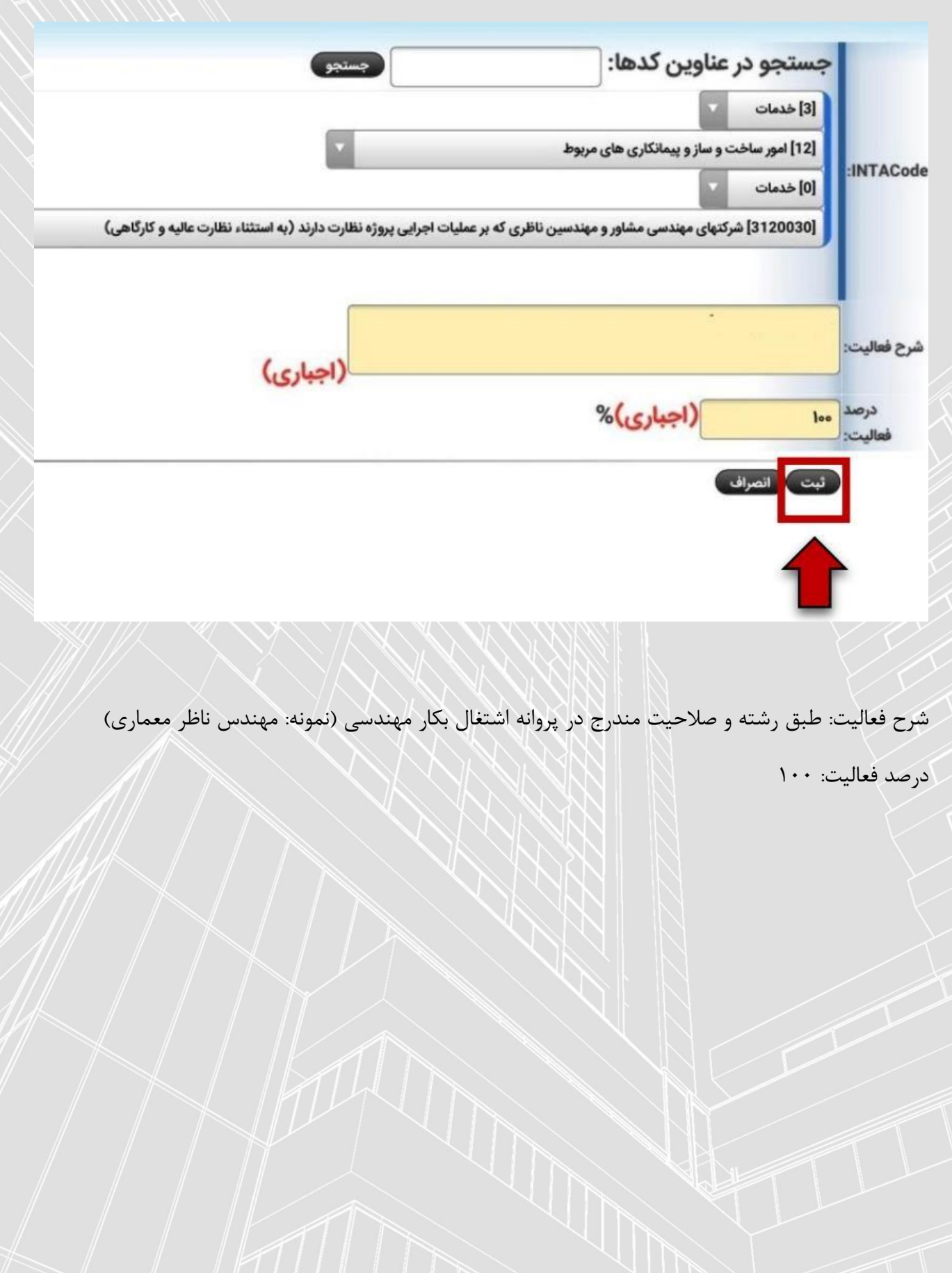